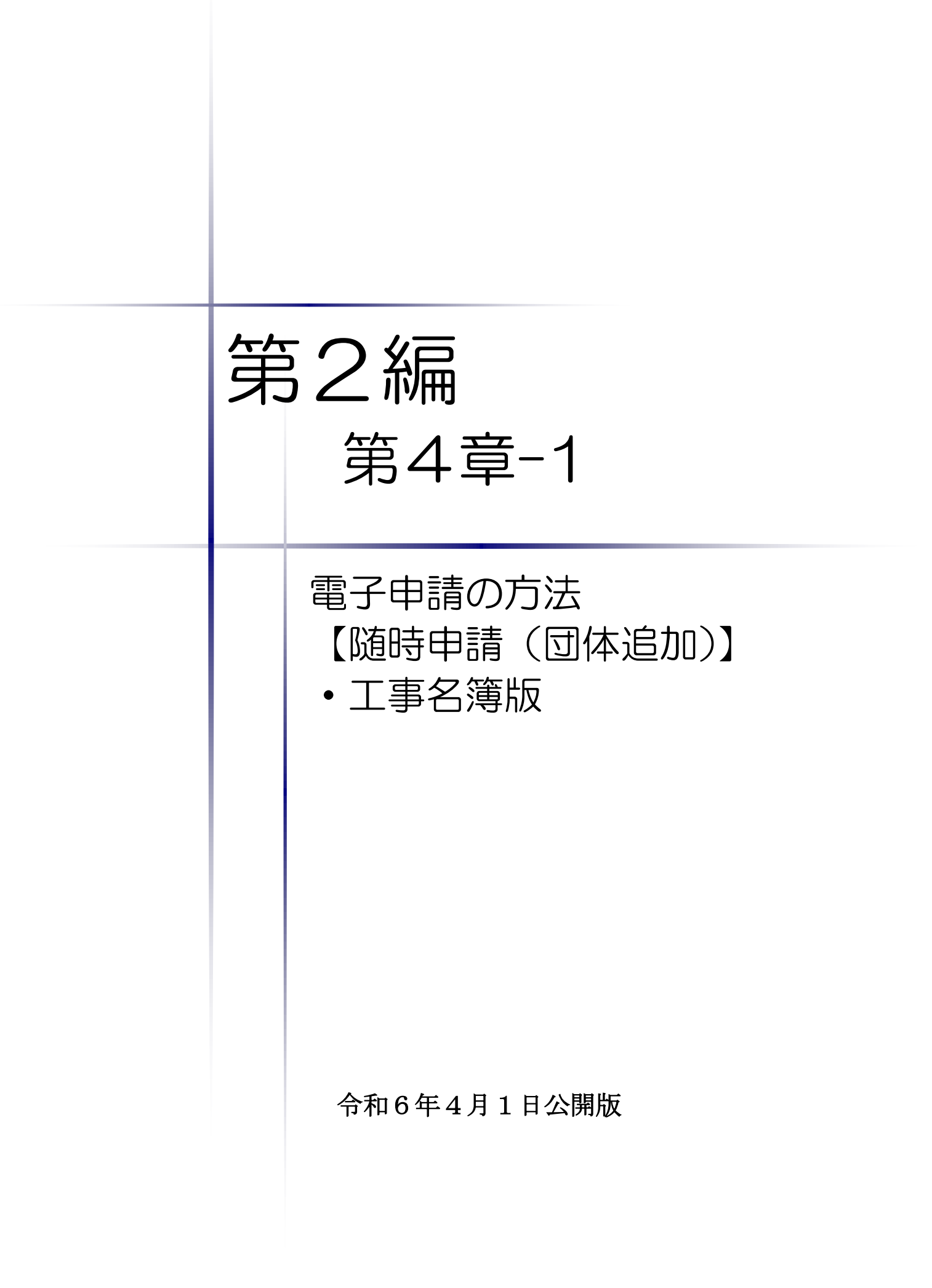

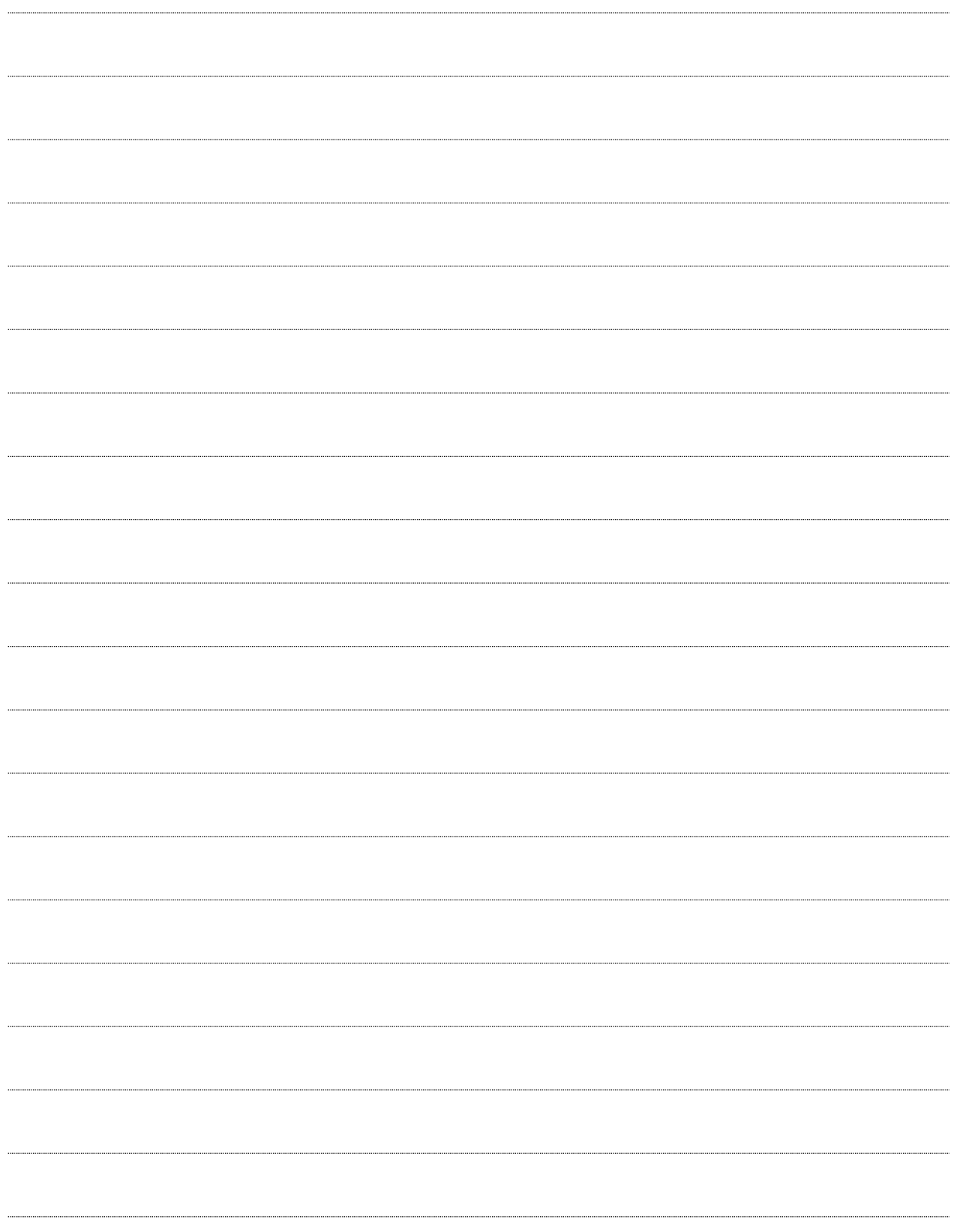

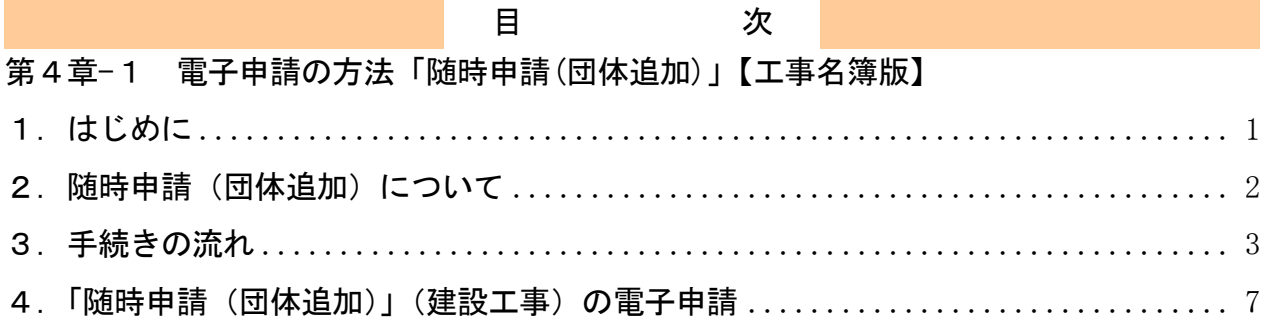

### <span id="page-3-0"></span>1.はじめに

本マニュアルは、建設工事(以下「工事」という。)における随時申請(団体追加)について、 「ちば電子調達システム」での電子申請の操作方法を記載したものです。

本マニュアルを参照する前に、随時申請(団体追加)の手続きや提出書類について記載した別 マニュアル【第1編 随時申請(団体追加)】をご覧ください。

# このマニュアルでは、「工事」の随時申請(団体追加)の操作について記載し ています。

### 【全画面共通のボタンについて】

「入札参加資格申請システム」の全画面に共通するボタンについては以下のとおりです。

必要に応じて適宜ご参照ください。

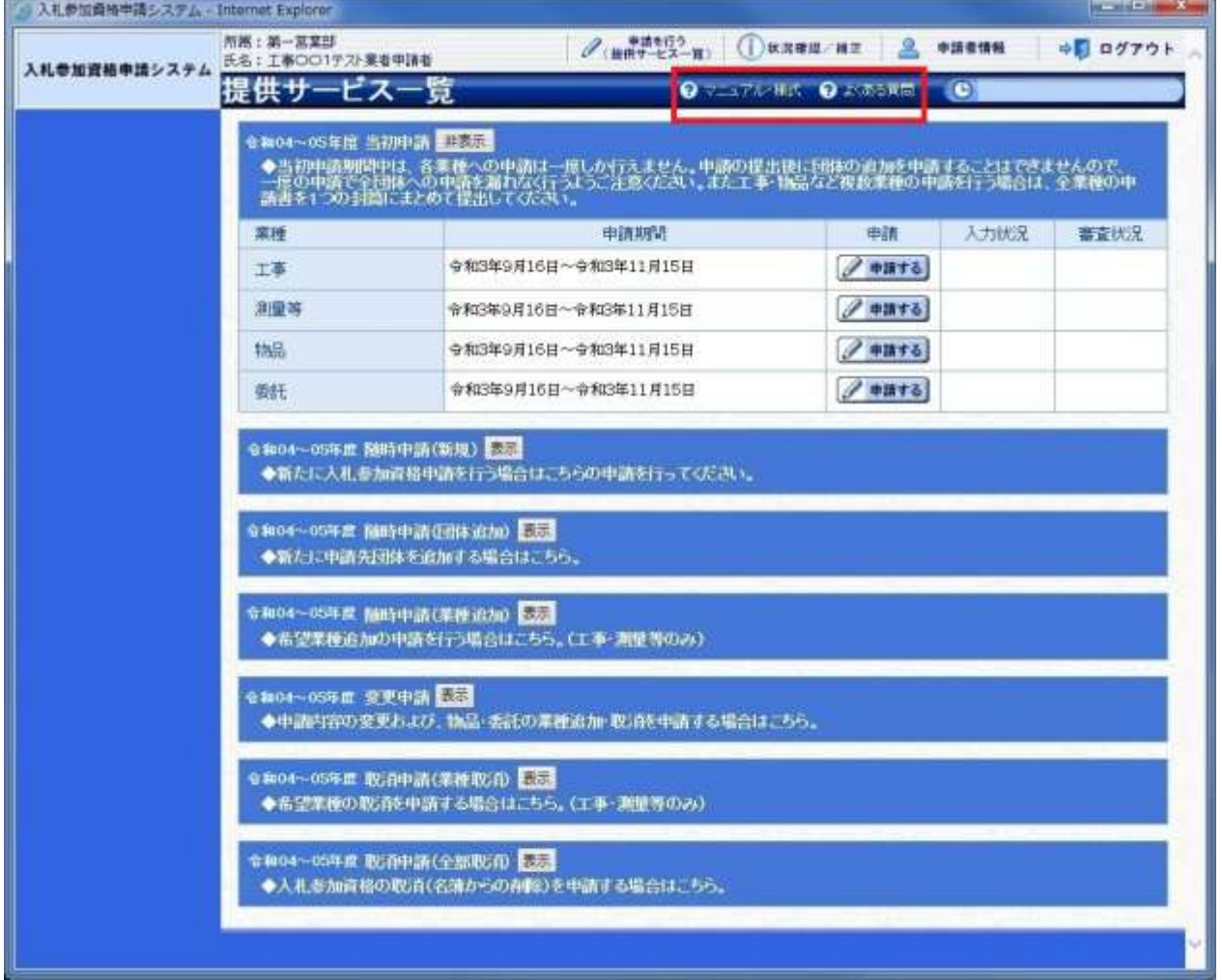

#### (1)「マニュアル・様式」ボタン

クリックすると、《「ちば電子調達システム」マニュアル・入札参加資格審査申請様式のページ》 画面が表示されます。マニュアルや各種様式をダウンロードできます。

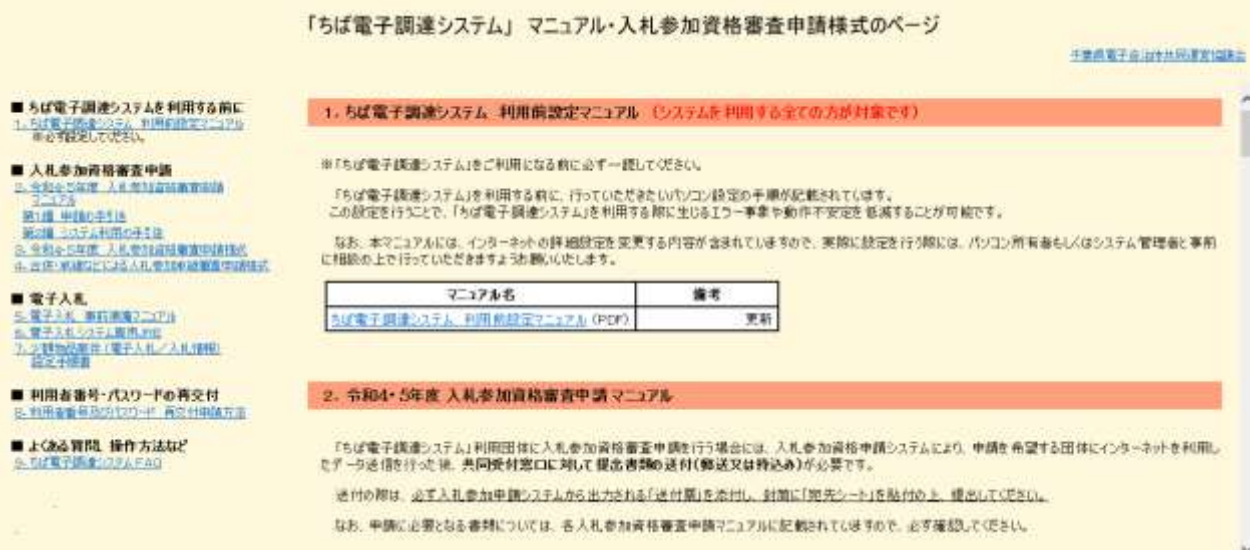

#### (2)「よくある質問」ボタン

クリックすると、《「ちば電子調達システム」よくある質問 検索》画面が表示されます。シス テムの操作等にあたり、ご不明な点がある場合にご利用ください。

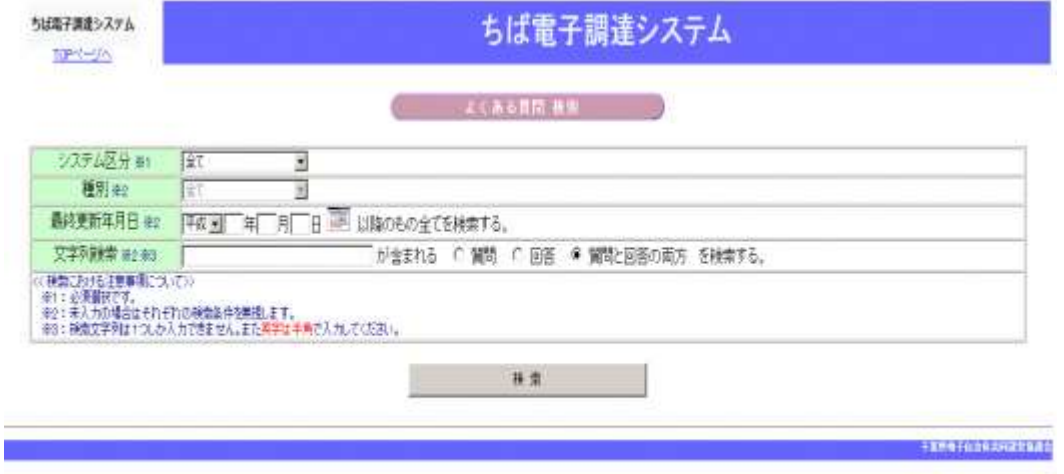

## <span id="page-4-0"></span>2. 随時申請(団体追加)について

随時申請(団体追加)は、令和6・7年度において、千葉県(知事部局・行政委員会・企業局・ 病院局を含む。)及び各参加団体が発注する工事、測量・コンサルタント(以下「測量等」という。)、 物品、委託の入札に参加が認められている者(以下「入札参加資格者」)が、既に入札参加資格を 取得している業種について新たに参加団体を追加する場合に行う手続きです。

### <span id="page-5-0"></span>3.手続きの流れ

工事の随時申請(団体追加)の手続きの流れは、以下のとおりです。 申請が完了したら、申請書等を印刷し、必要な書面に押印のうえ、添付書類と一緒に共同受付 窓口に送付又は持込みしてください。

**共通**:随時申請(団体追加)(工事、測量等、物品、委託)で共通の操作 工事:随時申請(団体追加) (工事)の操作

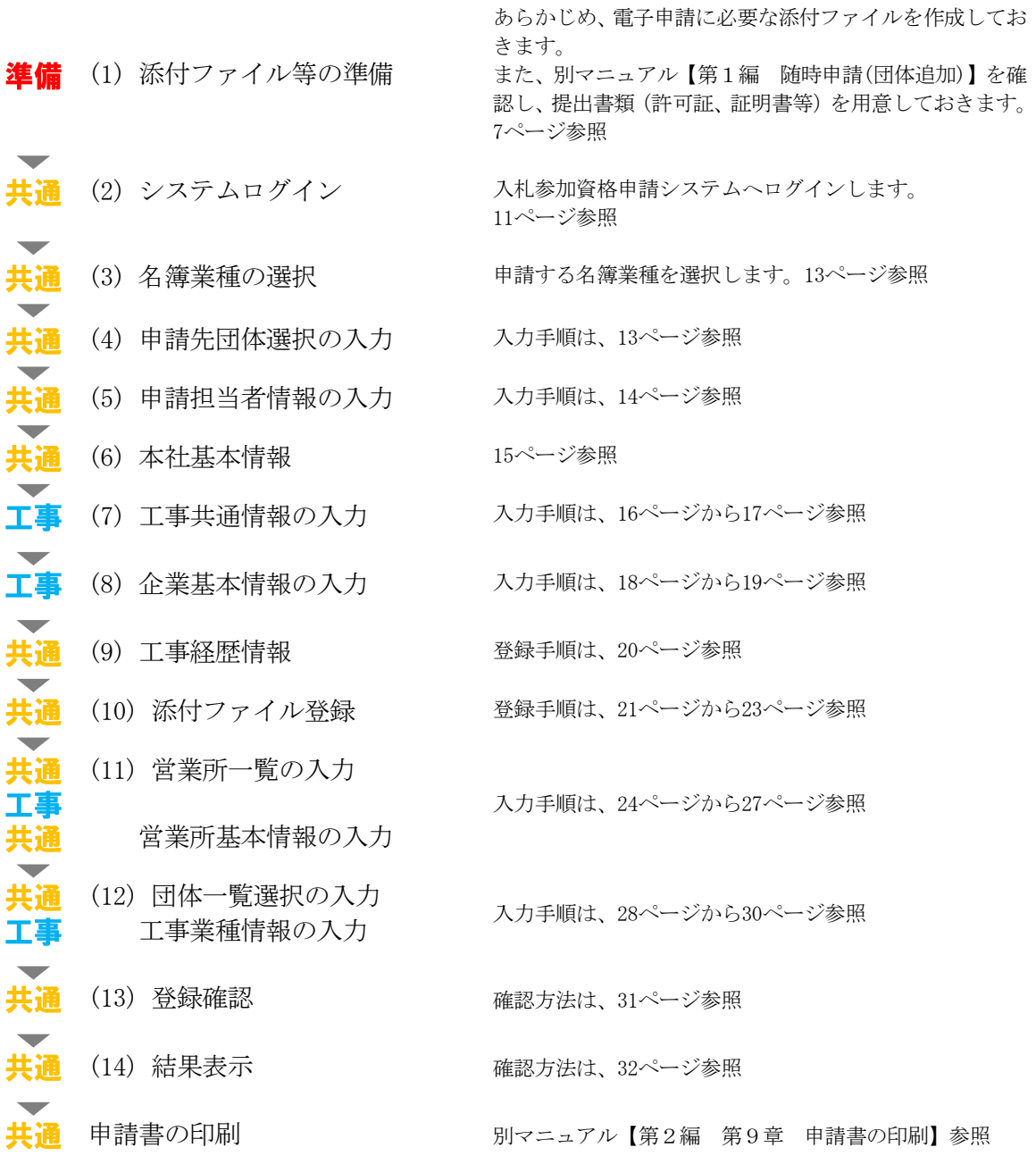

## 工事での入力(選択)項目一覧

※当初申請や随時申請(新規)などで入力した内容が反映されています。

## ※入力項目の赤字は、必須入力(選択等)処理項目です。

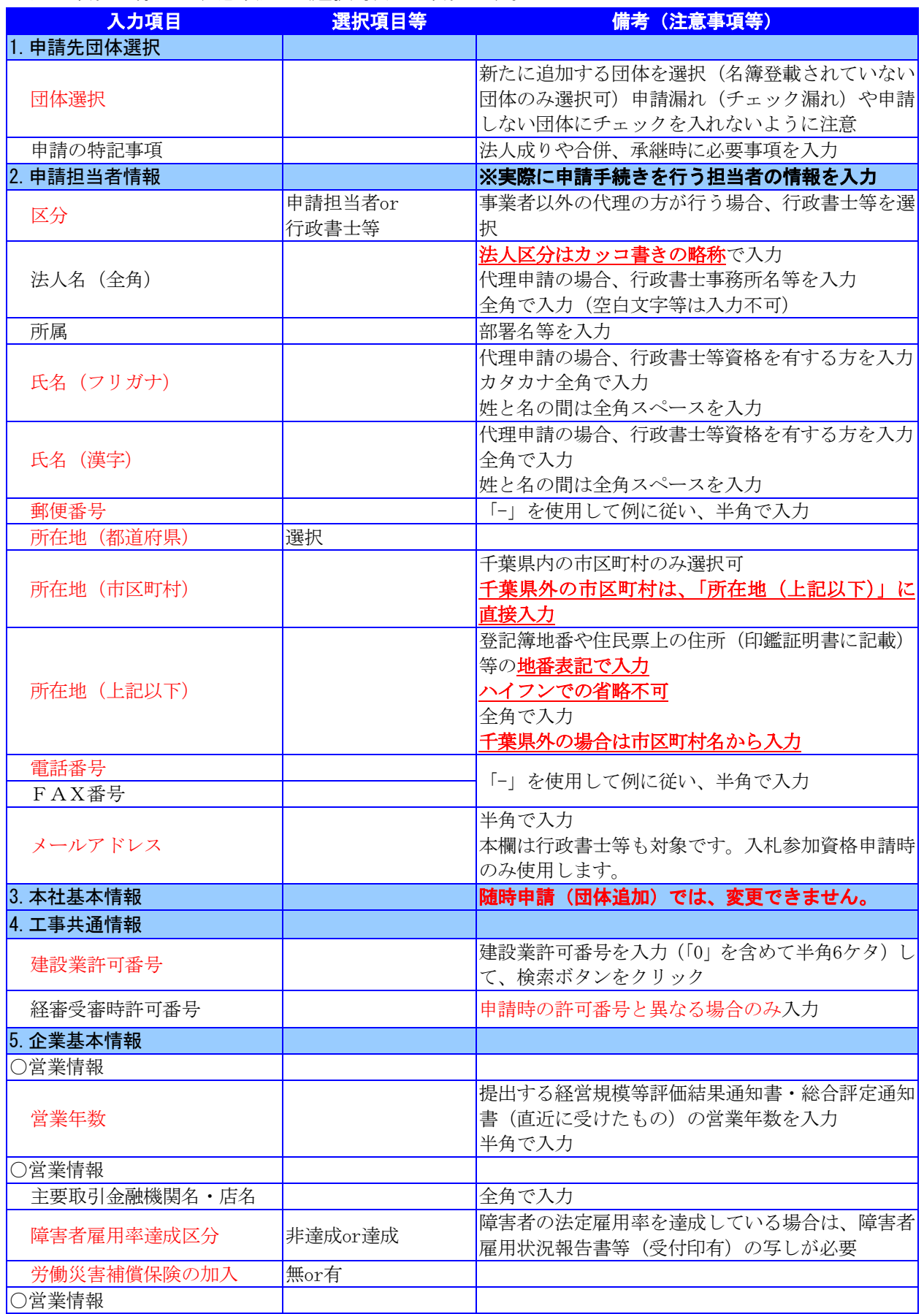

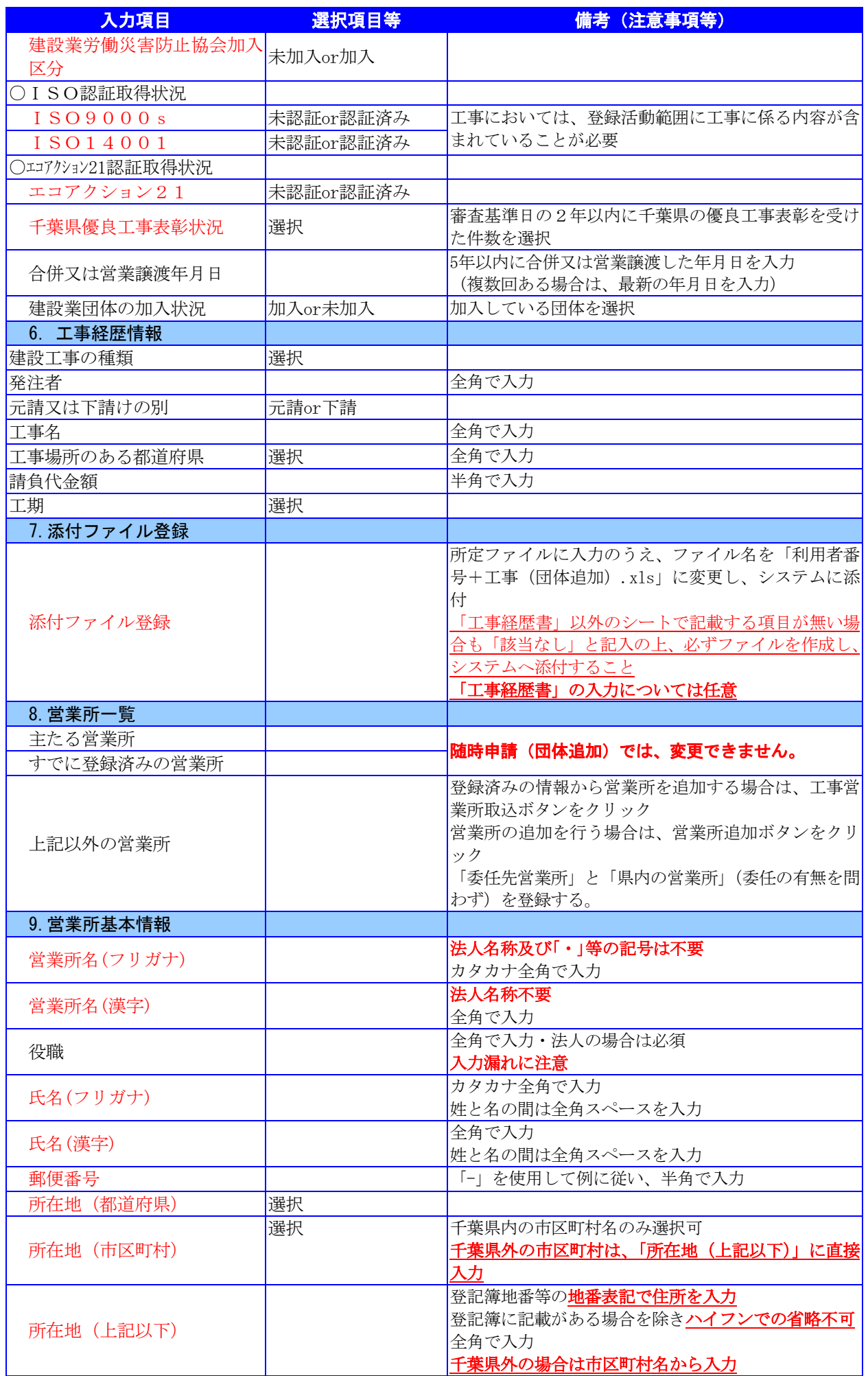

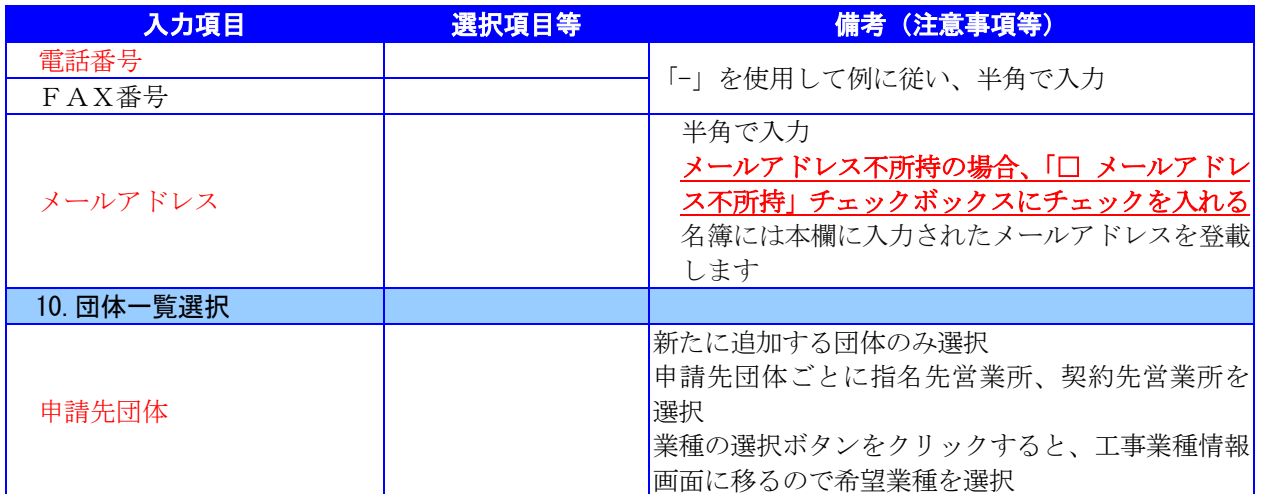

# <span id="page-9-0"></span>4.「随時申請(団体追加)」(建設工事)の電子申請

#### (1) 添付ファイル等の準備

① 《ちば電子調達システム》画面を表示し、【利用規約、入札参加資格申請マニュアル(様 式含む)】のボタンをクリックします。

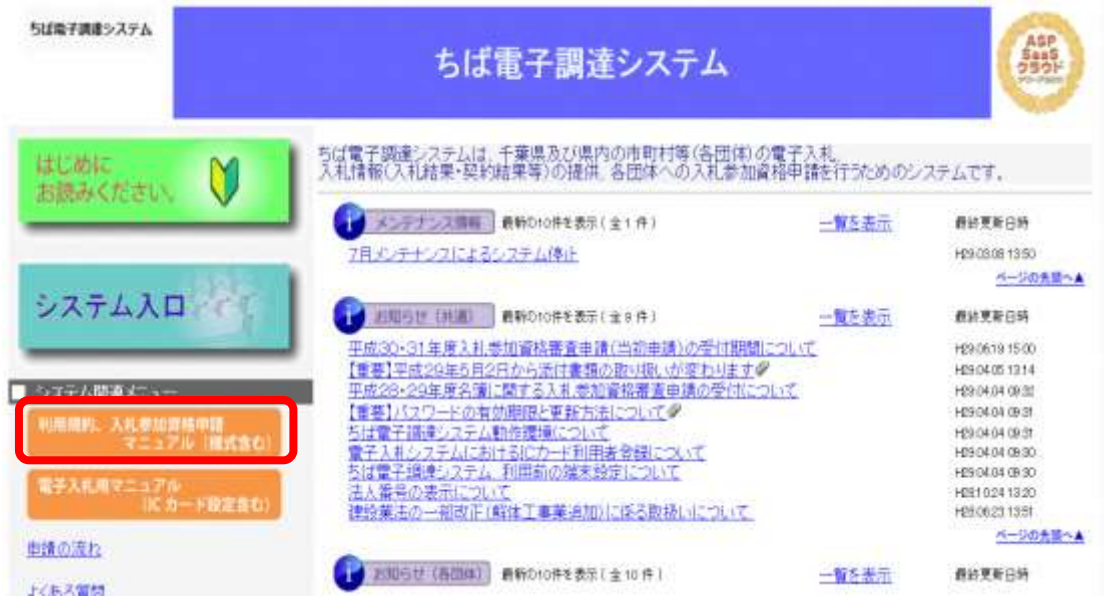

② 《規約・様式一覧》画面を表示し、【入札参加資格申請 マニュアル及び関係様式のペー ジ(千葉県電子自治体共同運営協議会ホームページ内)】をクリックします。

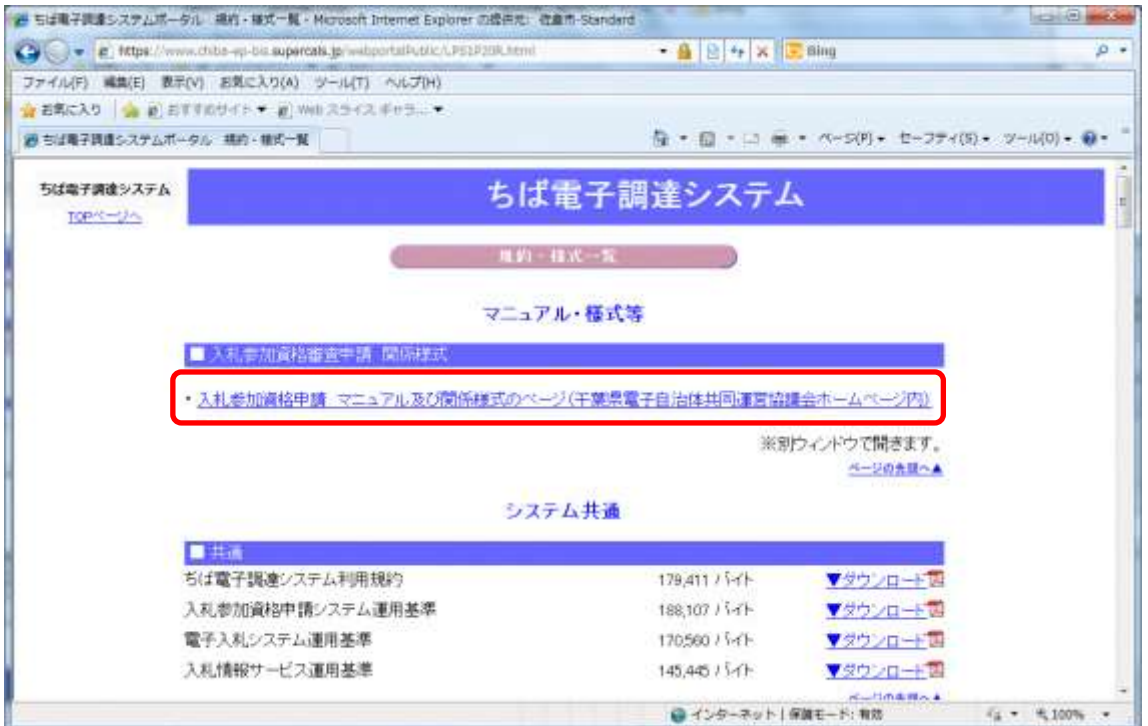

③ 《「ちば電子調達システム」マニュアル・入札参加資格審査申請様式のページ》画面が表 示されます。

「■令和6・7年度入札参加資格審査申請様式(システム添付用ファイルなど)」をクリ ックします。

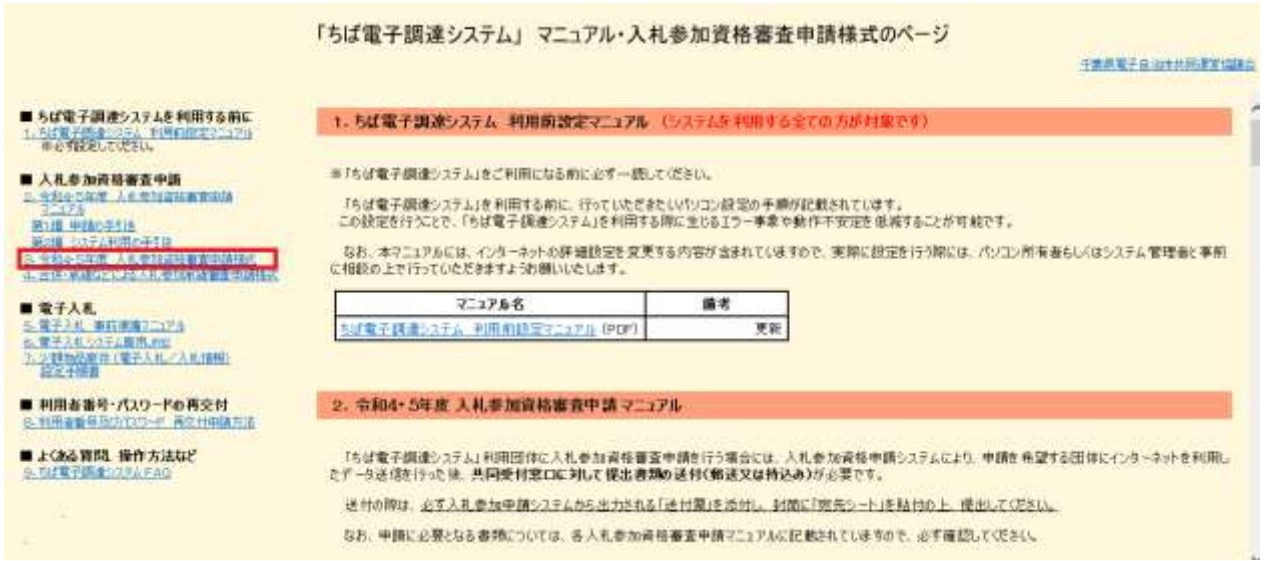

④ ■令和6・7年度入札参加資格審査申請様式【データ提出 様式】が表示されます。

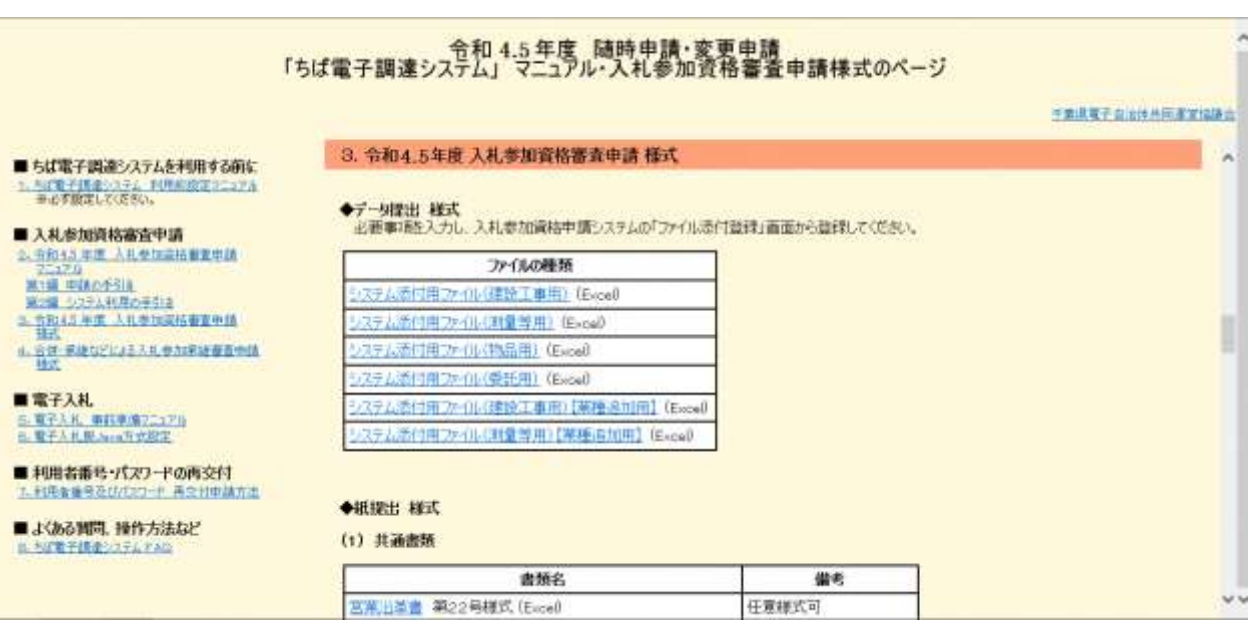

⑤ ■令和6・7年度入札参加資格審査申請様式【データ提出 様式】から、書類名「システ ム添付用ファイル(建設工事用)」をダウンロードします。 「ファイル(Excel)」をクリックします。

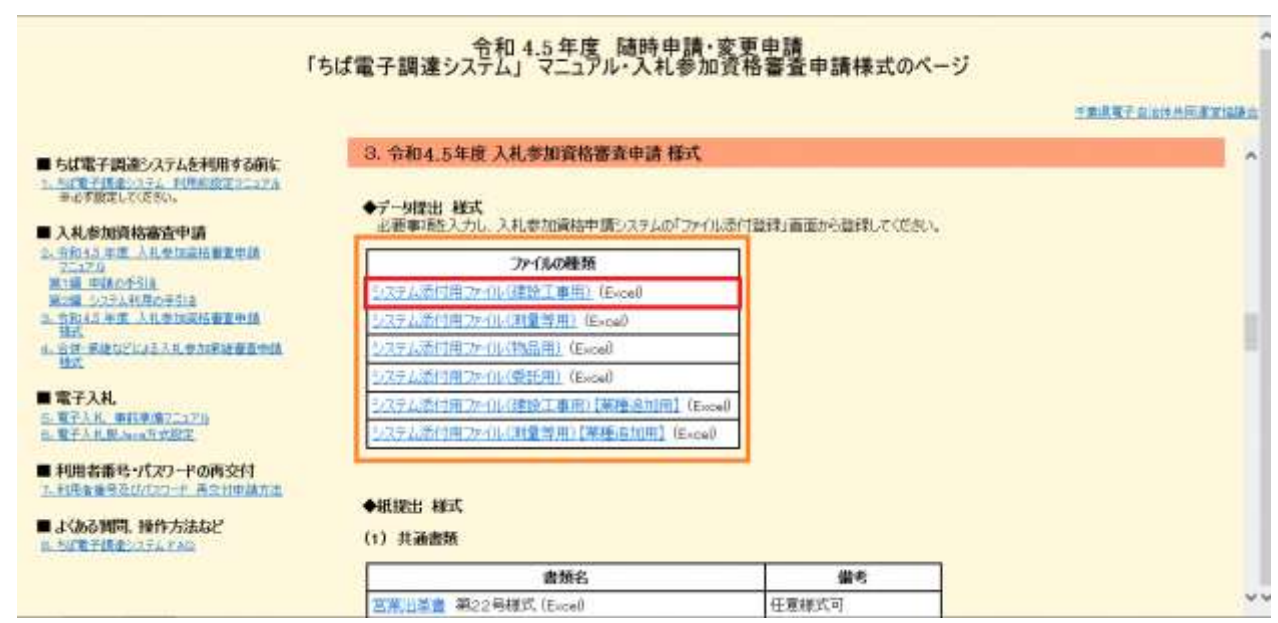

⑥ 《ファイルのダウンロード》画面が表示されます。

**Step**2

《ファイルのダウンロード》画面の【保存】ボタンをクリックします。 **Step**1

《名前をつけて保存》画面で、保存先を指定し【保存】ボタンをクリックします。

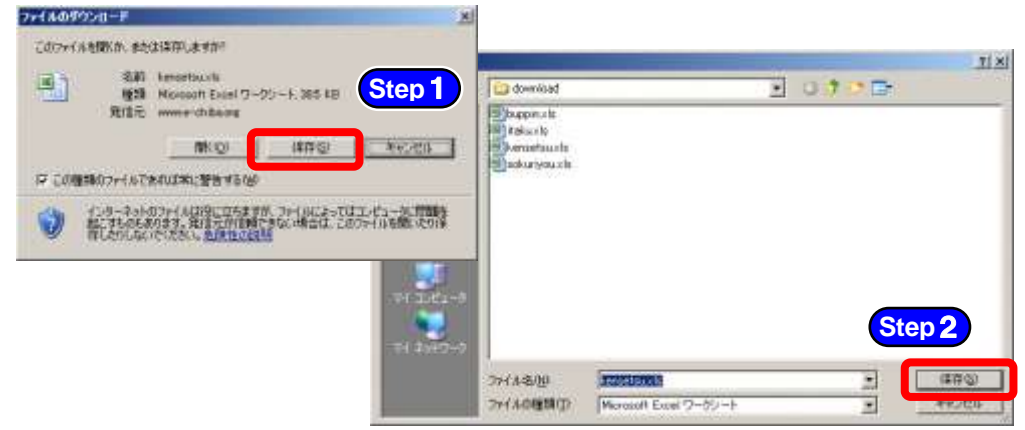

⑦ 保存したファイルを表示し、以下のとおりファイル名を変更します。 **:**ファイル名 :「利用者番号」+「工事(団体追加)」 例:利用者番号が「987654」で工事の添付ファイルの場合 ⇒ 「987654工事(団体追加).xls」 

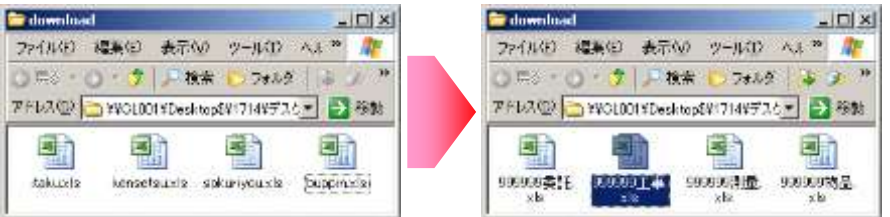

⑧ ダウンロードしたファイルを開いて、所定の様式にデータを入力します。

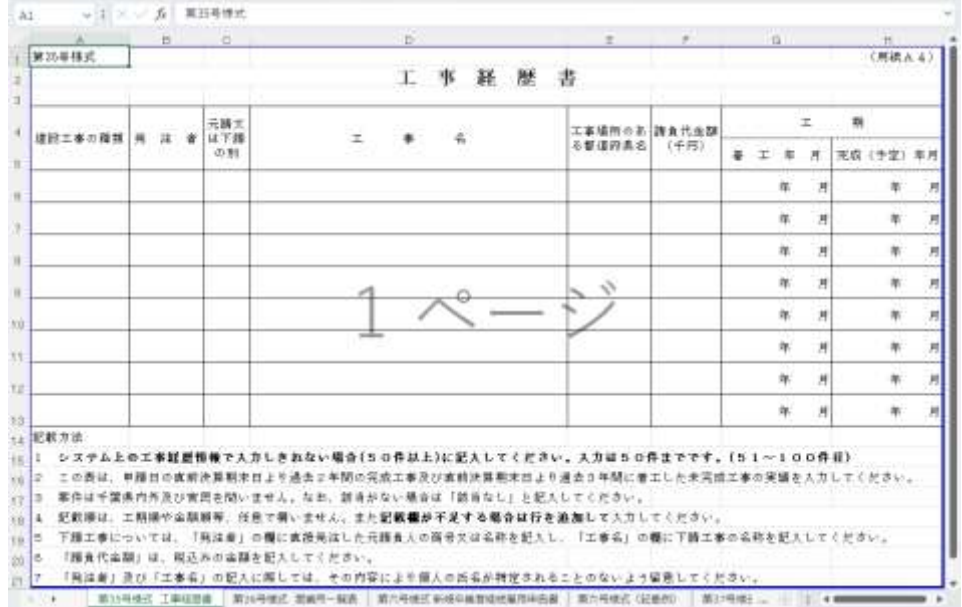

※添付ファイルのシート構成(工事)

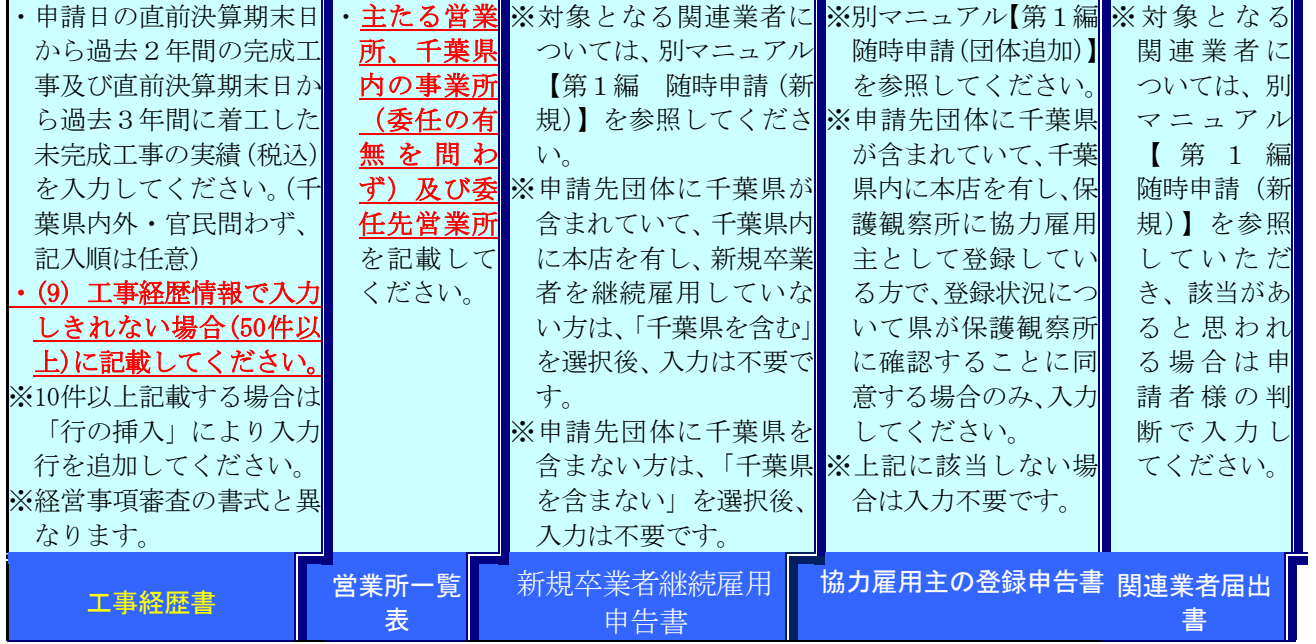

### 注 意

・添付ファイルは、記載する項目が無い場合も「該当なし」と記入の上、必ずフ ァイルを作成し、システムへ添付してください。 ・工事経歴書には、必要に応じて、システムに入力しきれない実績情報(50件 を超える情報)【参照:(9)工事経歴情報】を任意で記載してください。(最大 50件) ※該当がない場合でも、シートは削除しないこと。

### (2) システムログイン

① 《ちば電子調達システム》画面を表示し、【システム入口】ボタンをクリックします。

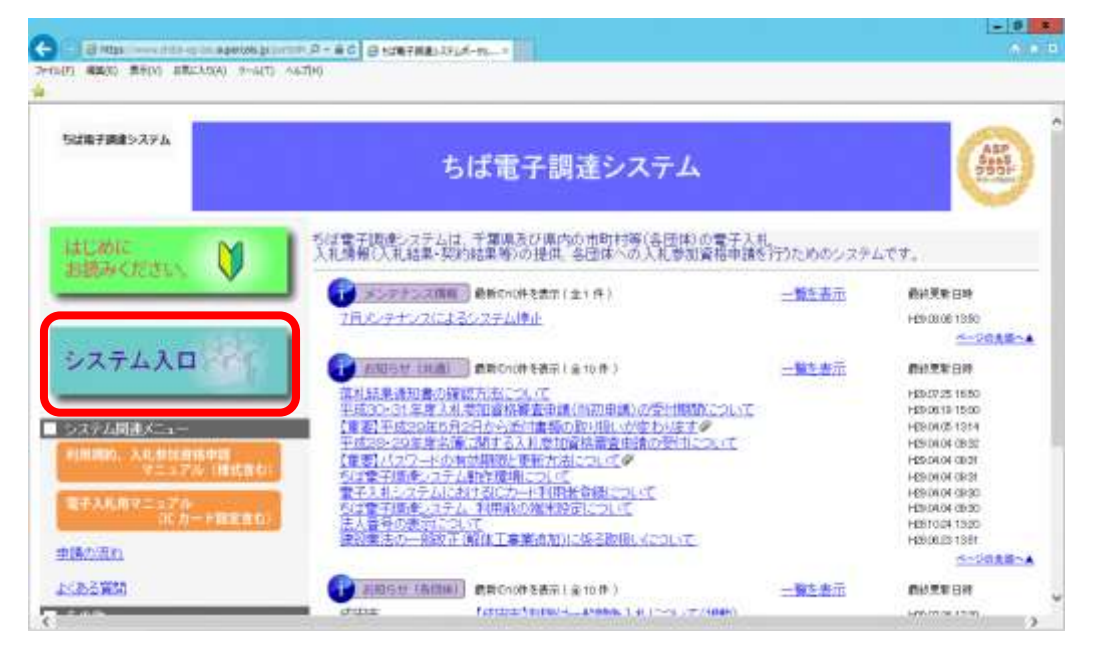

② 《ちば電子調達システム》画面の《システムメニュー》で【入札参加資格申請システム】 ボタンをクリックします。

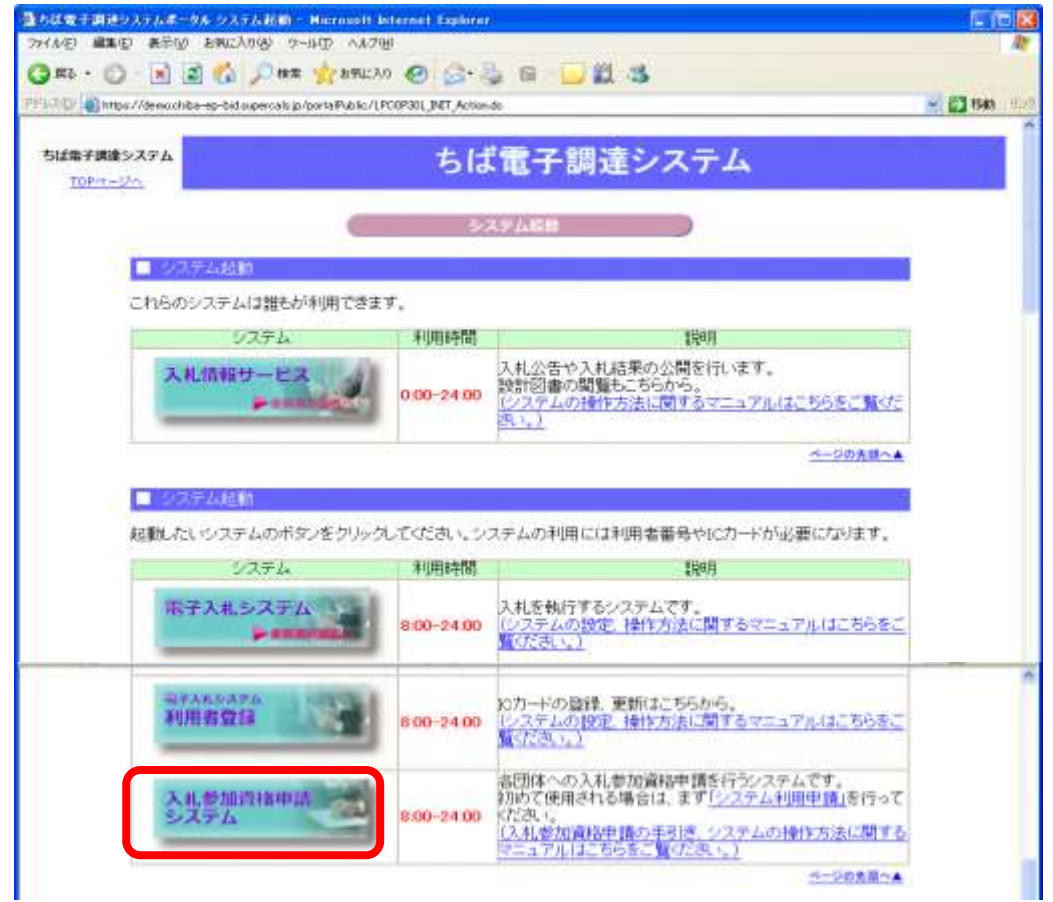

- ③ 《入札参加資格申請システム》のログイン画面が表示されます。
	- Step 1 《利用者番号》と《パスワード》を入力します。

Step 2 【ログイン】ボタンをクリックします。

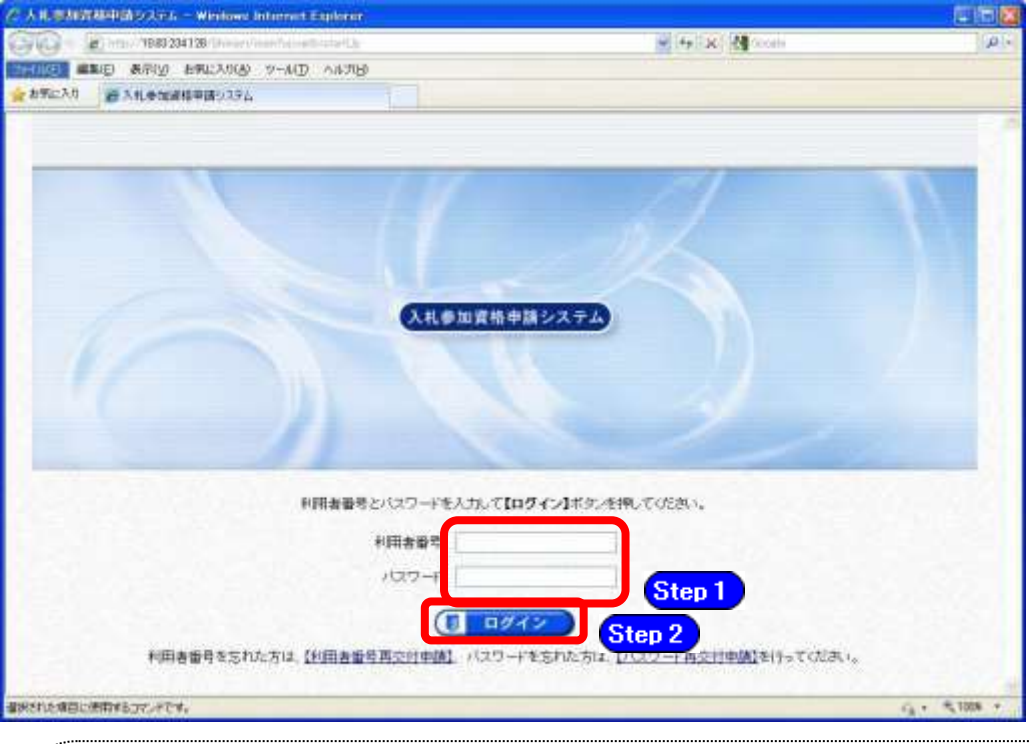

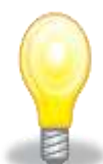

# ワンポイント

- ・利用者番号とパスワードの両方又は一方を忘失してしまった場合は、次のどちらか の方法で、再度取得することができます。
	- ①ちば電子調達システム内の【利用者番号・パスワード再交付申請】ボタンから再 取得する。
	- ②千葉県電子自治体共同運営協議会に書面で再発行を依頼する。
	- ※再発行の手続きは、別マニュアル【利用者番号・パスワード再交付マニュアル】 を参照してください。

(<http://www.e-chiba.org/chiba-chotatsu/yousiki1.html#07>)

・パスワードには有効期限が設定されています。パスワードの有効期限が過ぎた状 態で入札参加資格申請システムにログインしますと、担当者情報変更画面が表示さ れますので、《ちば電子調達システム》画面の「お知らせ(共通)」に掲載されて いる「【重要】パスワードの有効期限と更新方法について」をご覧いただき、パス ワードの更新を行ってください。

([https://www.chiba-ep-bis.supercals.jp/portalPublic/LPI1P11R\\_INIT\\_LIST\\_Acti](https://www.chiba-ep-bis.supercals.jp/portalPublic/LPI1P11R_INIT_LIST_Action.do?kijiID_ID=I120000101010104502015000005) [on.do?kijiID\\_ID=I120000101010104502015000005#](https://www.chiba-ep-bis.supercals.jp/portalPublic/LPI1P11R_INIT_LIST_Action.do?kijiID_ID=I120000101010104502015000005))

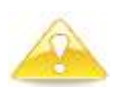

## 注意

・利用者番号は、一事業者で一つしか保有することができません。 利用者番号を誤って重複取得してしまった場合は、利用者番号の削除や申請手続きの やり直し等が発生するため、利用者番号の取得には細心の注意を払ってください。

#### (3) 名簿業種の選択

① 《提供サービス一覧》画面が表示されます。 「随時申請(団体追加)」の表で、入札参加資格申請を行う工事の【申請する】ボタンを クリックします。

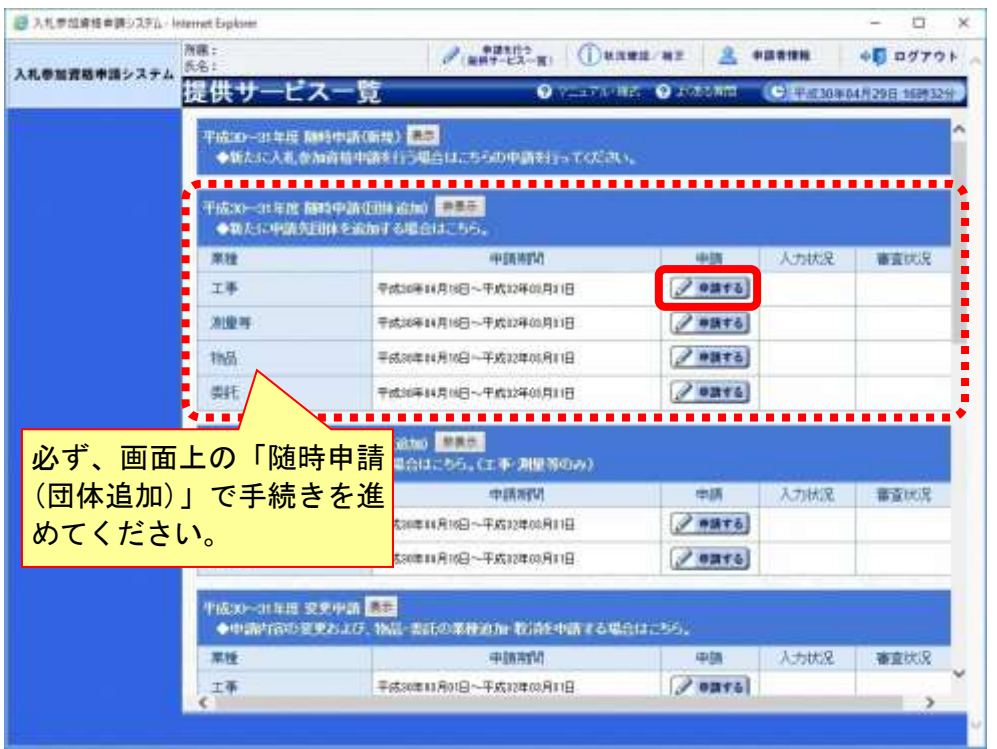

### (4) 申請先団体選択の入力

- ①《申請先団体選択》画面が表示されます。
	- 《団体選択》から、新たに追加する団体にチェックを入れます。 Step 1

#### (すでに名簿登載されている団体は選択できません。)

必要に応じて《申請の特記事項》に、摘要と特記事項の詳細を入力します。

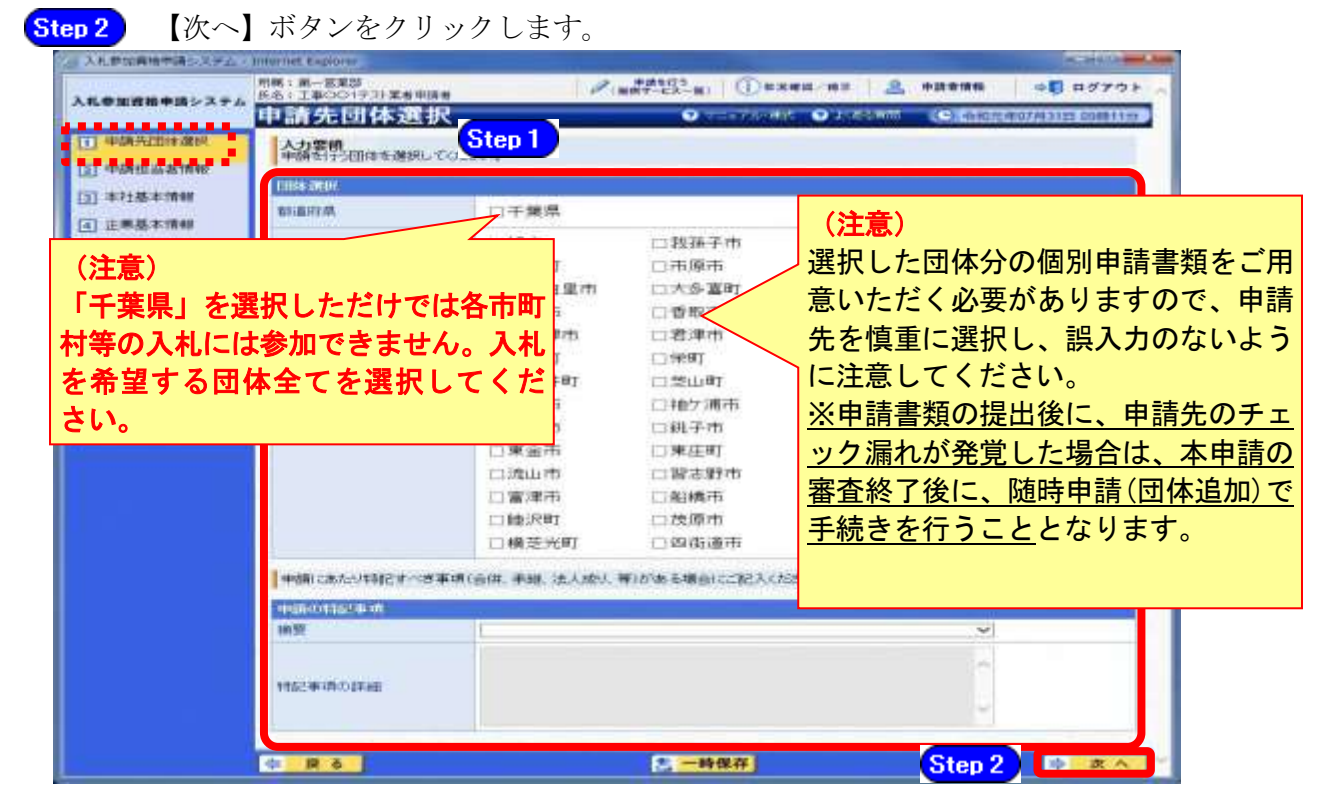

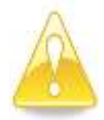

注意

・作業を一時中断する場合は、【一時保存】ボタンをクリックすることで、それ までの入力内容が保持されます。この場合、申請入力画面を閉じた後、また は、システムをログアウトした後からでも、作業途中から再開することがで きます。 ・30分間操作を行わなかった場合、タイムアウトになるため、画面下の【一 時保存】ボタンを各手続き中に適宜、クリックしてください。

### (5) 申請担当者情報の入力

- ① 《申請担当者情報》画面が表示されます。
	- 必要に応じて入力内容を修正します。 Step 1

実際に申請手続きを行う方の情報を入力してください。

【次へ】ボタンをクリックします。 Step 2

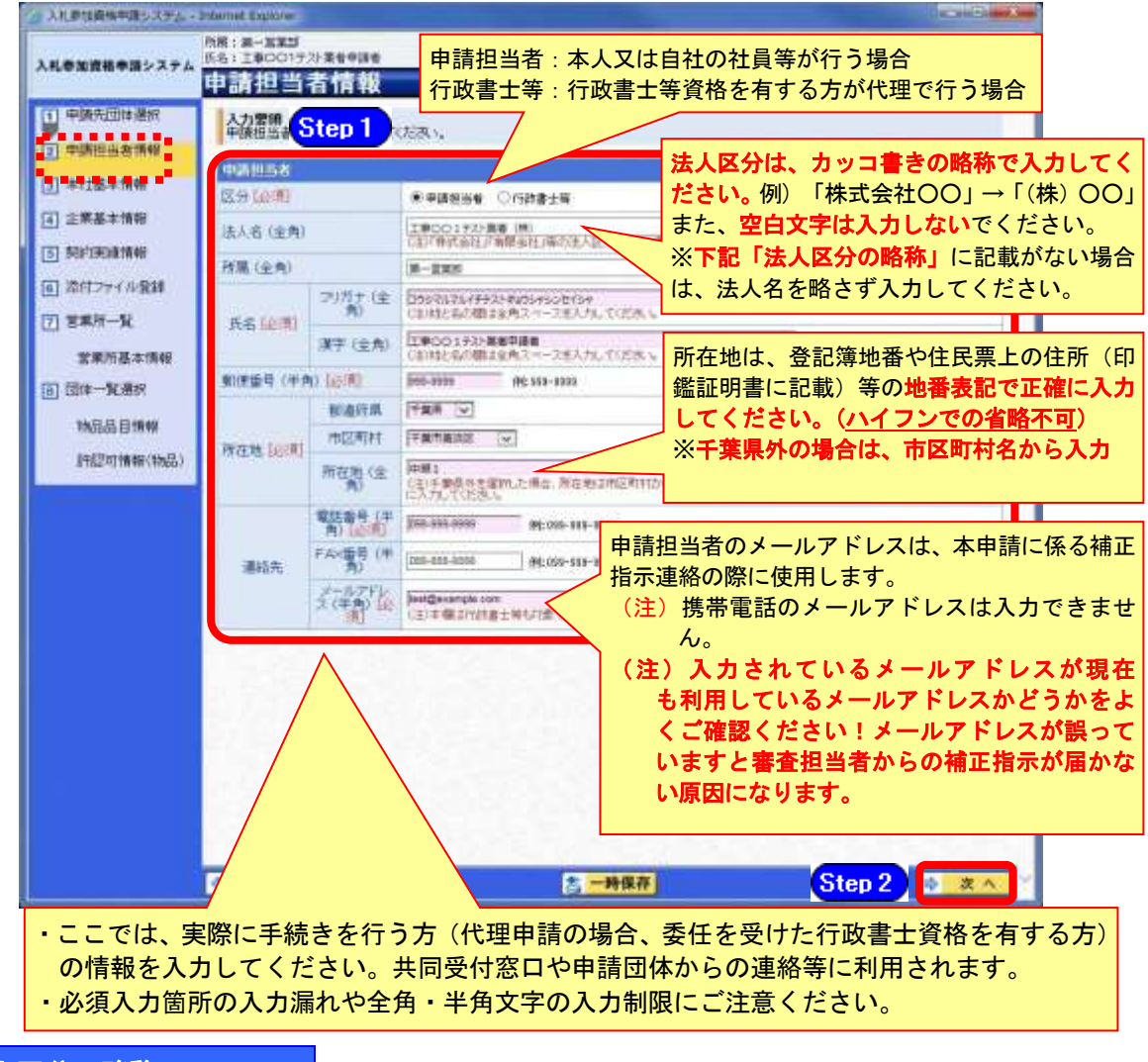

### 法人区分の略称

株式会社:(株) 有限会社:(有) 協同組合:(協) 医療法人:(医) 相互会社:(相) 一般財団法人:(一財) 公益財団法人:(公財) 学校法人:(学) 一般社団法人:(一社) 公益社団法人:(公社) 宗教法人:(宗) 合資会社:(資) 合名会社:(名) 合同会社:(同) 社会福祉法人:(福) 特定非営利活動法人:(特非) 組合連合会:(組連) 有限責任事業組合(LLP):(責)

(注)上記法人区分に該当しない場合は、略称表記をせず入力してください!

### (6) 本社基本情報

① 《本社基本情報》画面が表示されますが、「随時申請(団体追加)」では、本社基本情報 の変更はできません。

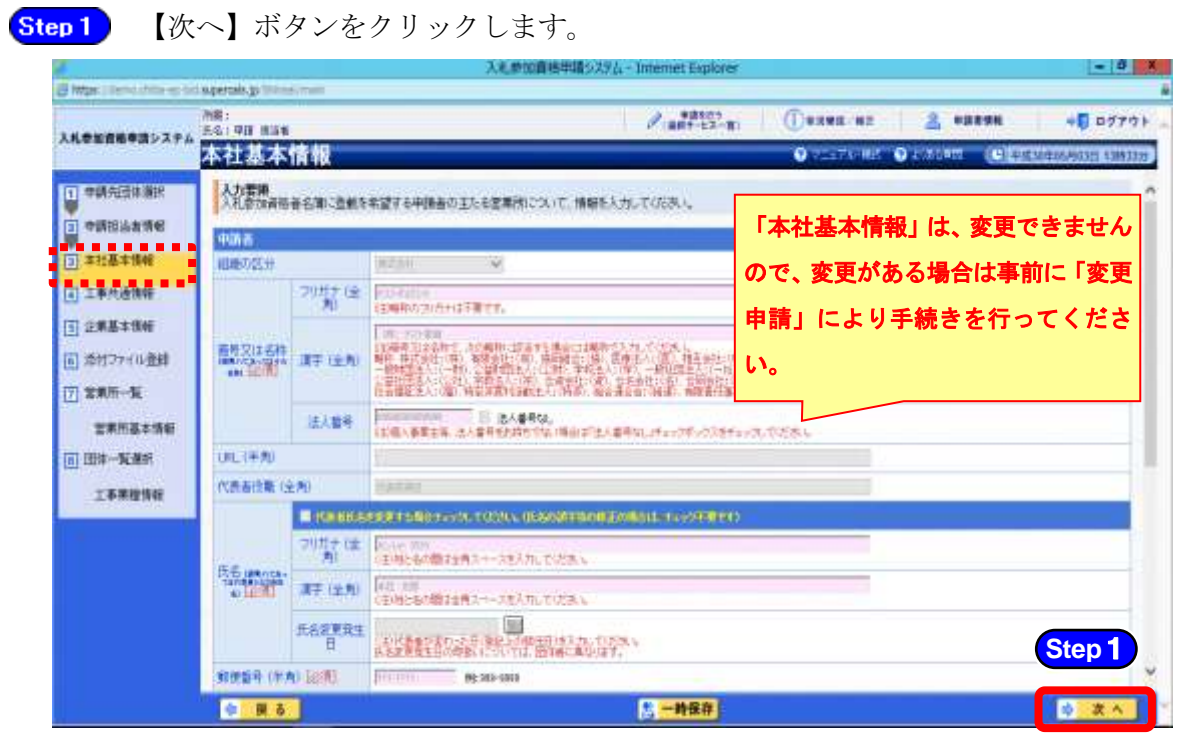

### (7) 工事共通情報の入力

① 《工事共通情報》画面が表示されます。

当初申請や随時申請(新規)の際に入力した内容が初期表示されます。

入力済みの建設業許可番号、経審受審時許可番号に変更がある場合は、最新の情報に変更 してください。

《建設業許可番号》から、「大臣許可」又は「都道府県知事許可」のいずれかを選 択し、許可番号を入力します。

> 経審受審時の許可番号と申請時の許可番号が異なる場合は、下欄に経審受審時の古 い許可番号を入力してください。

Step 2 【検索】ボタンをクリックします。建設業許可番号に連動して、許可業種等の情報 が表示されます。

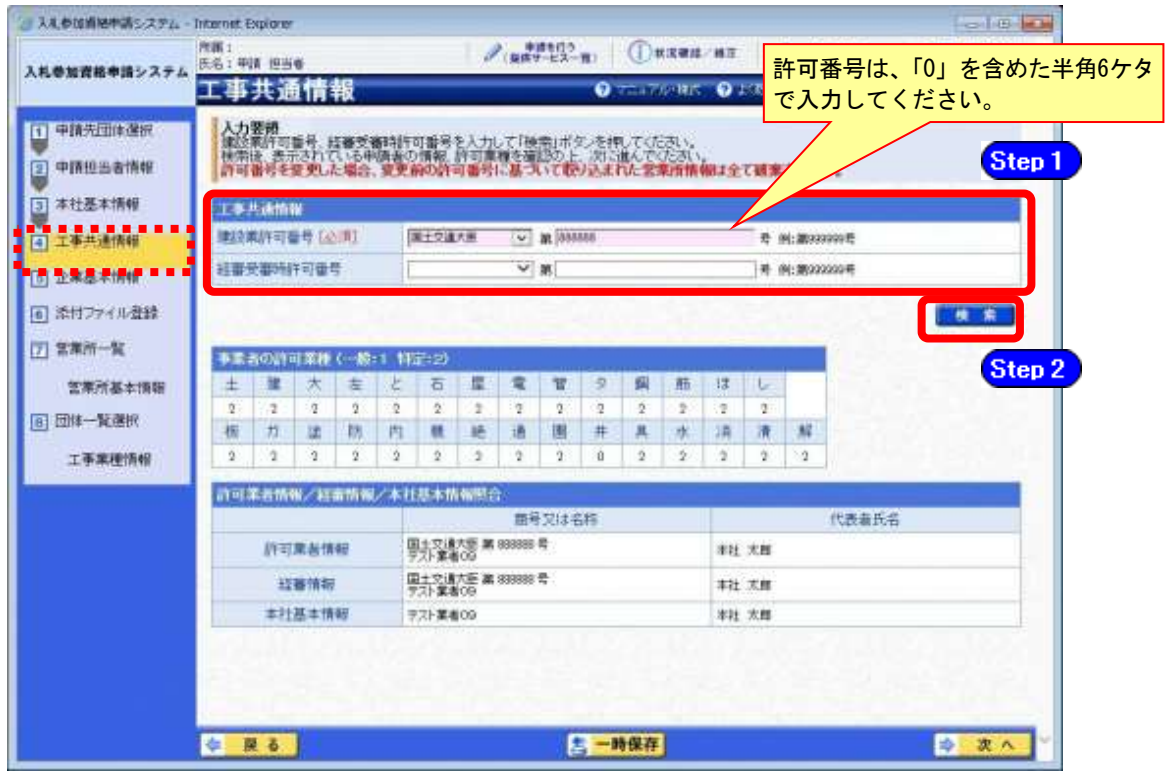

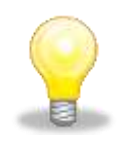

### ワンポイント

· 《経審受審時許可番号》欄は、経審受審時の許可番号と申請時の許可番号が異な る場合のみ入力します。

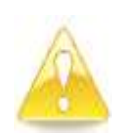

### 注意

・経審の結果情報で、社会保険(健康保険、厚生年金保険、雇用保険)のいずれか が未加入となっている場合は、警告メッセージが表示されます。社会保険に加入 していない場合、入札参加資格を認めていない団体がありますので、別マニュア ル【第1編 随時申請(団体追加)】をご確認ください。 なお、警告メッセージが表示されていても、入力を進めることは可能です。

② 《事業者の許可業種》、《許可業者情報/経審情報/本社基本情報照合》が表示され ますので、内容を確認します。

【次へ】ボタンをクリックします。

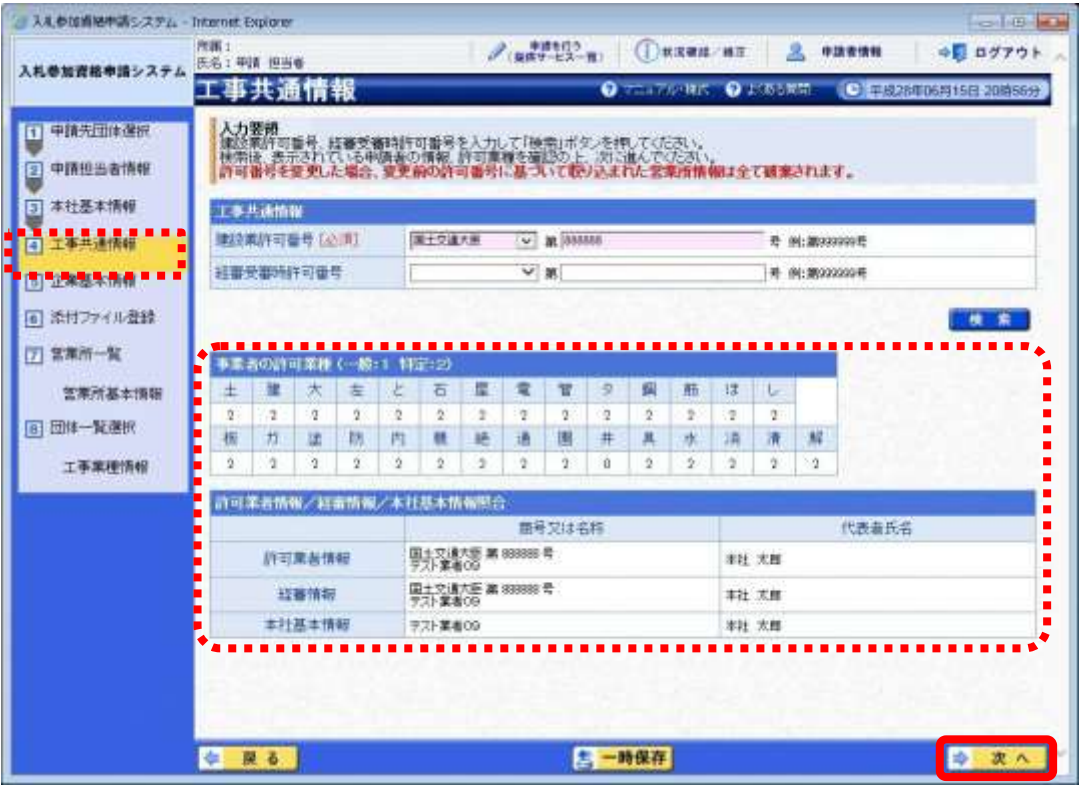

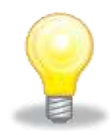

### ワンポイント

・許可番号の入力を誤ると、エラーが表示され、申請を進めることができません。 「許可番号が正しいにもかかわらずエラーが表示される」もしくは「内容が最新 のデータに更新されていない」等の場合は、許可情報を管理している外部団体の データがシステムに届いていない可能性がありますので、下記の該当ケースに応 じて、確認書類をFAXにて送付してください(鑑文に連絡先を記載する)。  $(FAX:043-221-4564)$ 

内容を確認して、折り返しご連絡いたします。

【確認書類】

- A.建設業許可に係る変更届出書(受付印のあるもの)※
- B. 建設業許可申請書別紙二
- C.建設業許可通知書
- D.経営規模等評価結果通知書・総合評定値通知書
- E.建設業許可申請書(受付印のあるもの)※

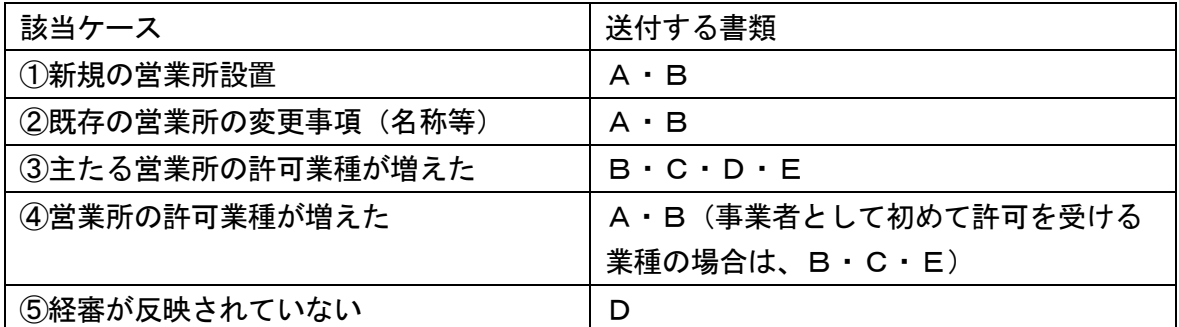

※「建設業許可・経営事項審査電子申請システム(JCIP)」を利用してA・Eを提出した場合は、 手続きが完了したことがわかる「申請・届出一覧」画面のスクリーンショットを添付して提出 すること。

#### (8) 企業基本情報の入力

① 《企業基本情報》画面が表示されます。

登録済みの情報に変更がある場合は、内容を修正します。

なお、必要となる添付書類は、別マニュアル【第1編 随時申請(団体追加)】を確認し てください。

(※印の項目は、添付書類が必要となります。)

■Step 1 ※◆《営業年数》に営業年数を入力します。

- 提出する経営規模等評価結果通知書 総合評定通知書(直近に受けたもの)の 営業年数と一致させてください。
- ◆《主要取引金融機関名・店名》は任意で入力してください。
- ※◆《障害者雇用率達成区分》で非達成・達成を選択します。
	- ・達成条件(下記のいずれかを満たすこと) ①障害者の法定雇用率を達成していること。 ②高齢・障害者雇用支援機構に申請して障害者雇用報償金を受けていること。
	- ◆《労働災害補償保険の加入》で加入の有無を選択します。
- ※◆《建設業労働災害防止協会加入区分》で未加入・加入を選択します。
- ※◆《ISO認証取得状況》で未認証・認証済みを選択します。
	- ・ISO9000シリーズ及び14001の取得状況です。
	- ・工事においては、登録活動範囲に工事に係る内容が含まれていることが必要で す。
- ※◆《エコアクション21》で未認証・認証済みを選択します。
	- ◆《千葉県優良工事表彰状況》で2年以内の千葉県の優良工事表彰件数を選択し ます。
	- ◆《合併又は営業譲渡年月日》に5年以内に合併又は営業譲渡した年月日を入力
	- します。(複数回ある場合は、最新の年月日を入力)
- ※◆《建設業団体の加入状況》で加入状況を選択します。

対象となる建設業団体は、以下のとおりです。

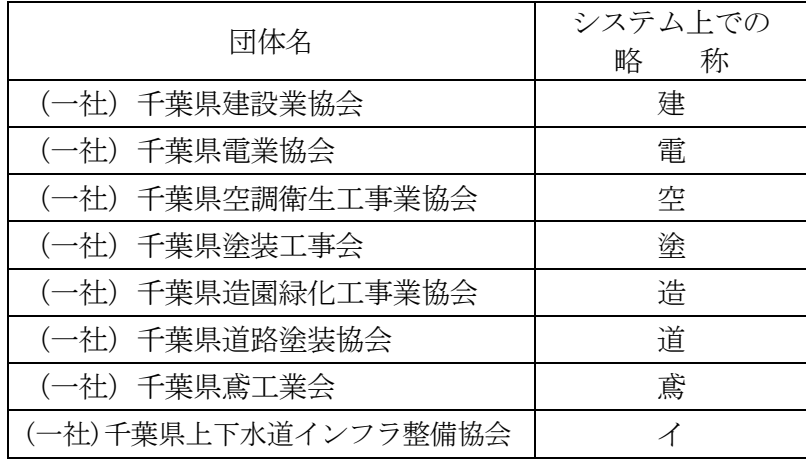

**Step 2 【次へ】ボタンをクリックします。** 

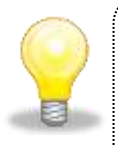

# ワンポイント

- ・電子申請の前には、別マニュアル【第1編 随時申請(団体追加)】を必ず確認 してください。
- ・電子申請時に申請内容を間違えないよう、事前に許可証等を用意して、作業を進 めるとスムーズです。

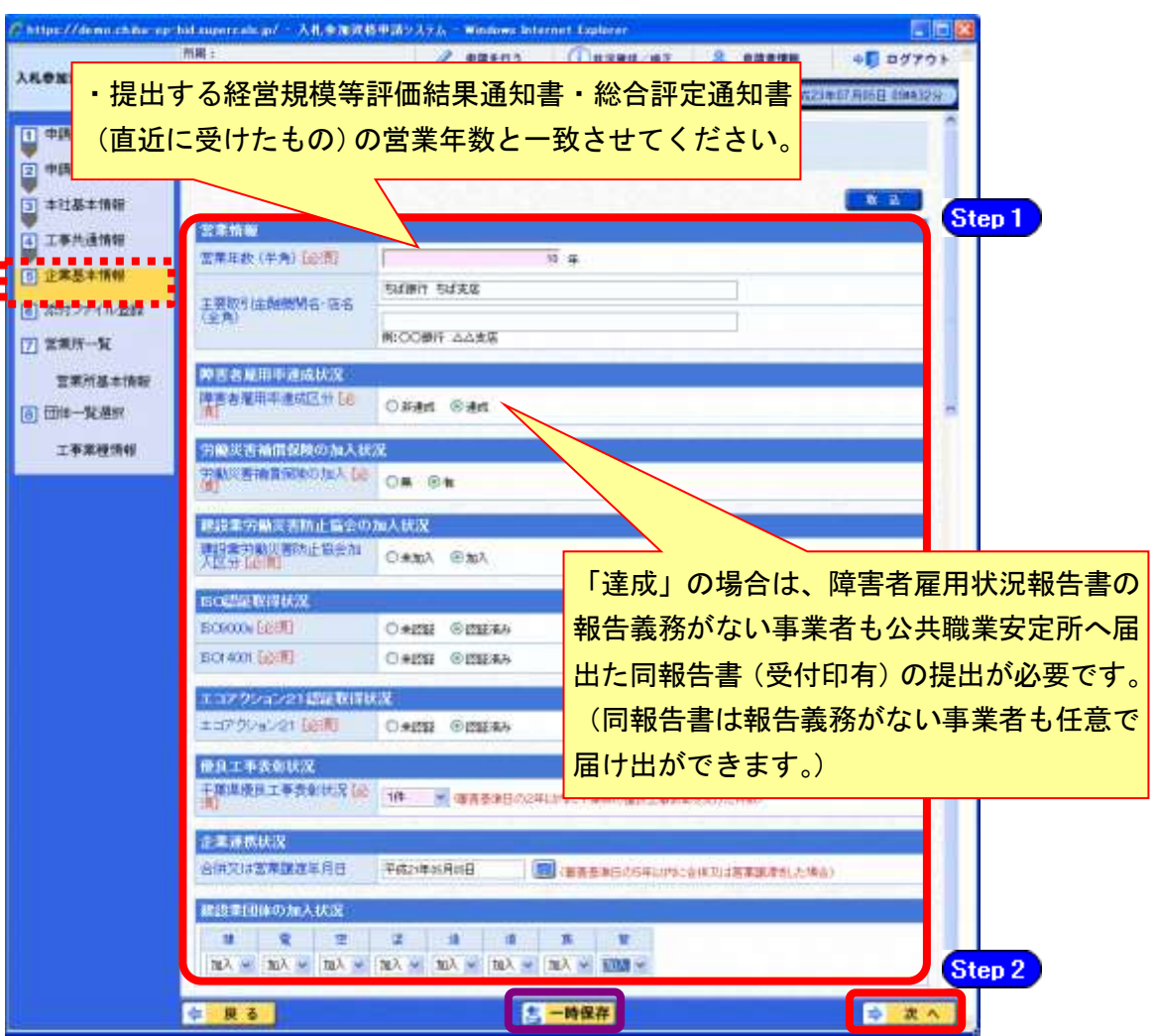

#### (9) 工事経歴情報

- ① 《工事経歴情報》画面が表示されます。
	- 必要に応じて(《建設工事の種類》、《発注者》、《元請又は下請けの別》、《工事名》、 Step 1 《工事場所のある都道府県》、《請負代金額》、《工期》)を入力します。 (申請日の直前決算末日より過去2年間の完成工事及び直前決算期末日より過去 3年間に着工した未完成工事の実績を入力してください。) ※登録できる実績情報は50件までです。

Step 2

【実績追加】ボタンをクリックします。 工事経歴情報が画面下段に追加されます。

また、実績を削除する場合は【削除】ボタンをクリックします。

Step 3 【次へ】ボタンをクリックします。

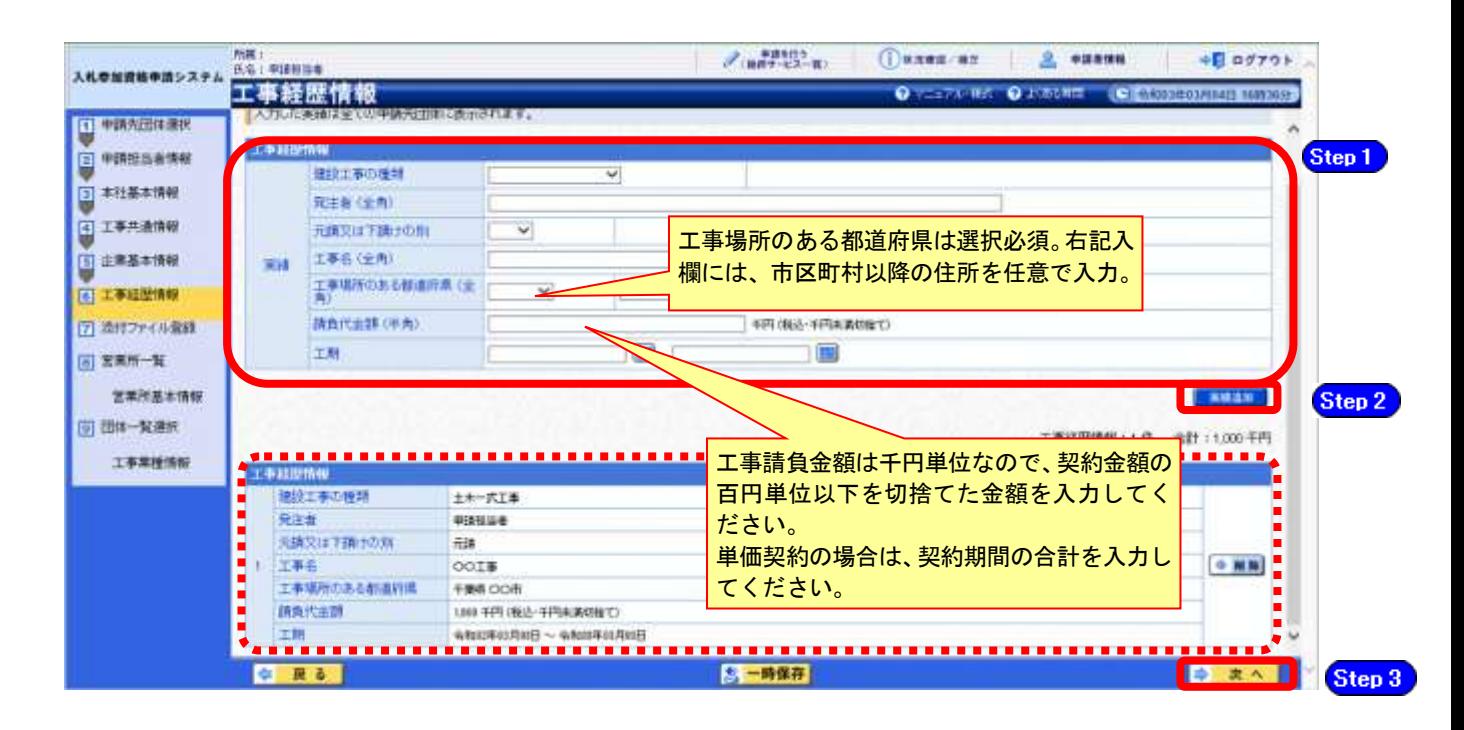

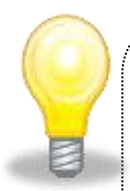

## ワンポイント

- ・契約実績は【実績追加】ボタンで複数(最大50件まで)入力することができます。
- ・50件を超える実績情報を記載したい場合には、「(1)添付ファイルの準備」で作成する「工 事経歴書」に記載してください。
- ・請負代金額は【税込み】で入力してください。
- ・申請日の直前決算期末日より過去2年間の完成工事及び直前決算期末日より過去3年間 に着工した未完成工事の実績を任意で入力してください。
- ・工期の正確な日付がわからない場合は、月初や月末等、任意の日付を入力してい ただいて構いません。
- ・「発注者」及び「工事名」の記入に際しては、その内容により個人の氏名が特定されるこ とのないよう留意してください。

### (10) 添付ファイル登録

- ① 《添付ファイル登録》画面が表示されます。 「(1) 添付ファイル等の準備」で作成した添付ファイルを登録します。 ここでは、Cドライブの「document」フォルダに「987654工事(団体追加)」というファ イル名でファイルを保存している場合を例にして説明します。 ※添付ファイルは、電子申請手続きをスムーズに進める為にも、あらかじめ作成してくだ さい。また、ファイル名は以下のとおり変更してください。 ファイル名:「利用者番号」+「工事(団体追加)」 例:利用者番号が「987654」で工事の添付ファイルの場合 ⇒ 「987654工事(団体追加).xls」
	- Step1 添付ファイルは、システム上、1つしか登録ができないため、初期表示された登録 済みのファイルを【削除】ボタンをクリックして削除します。 【削除】ボタンをクリックすると、赤枠点線の添付ファイルの表示が消えます。

その後、【参照】ボタンをクリックします。

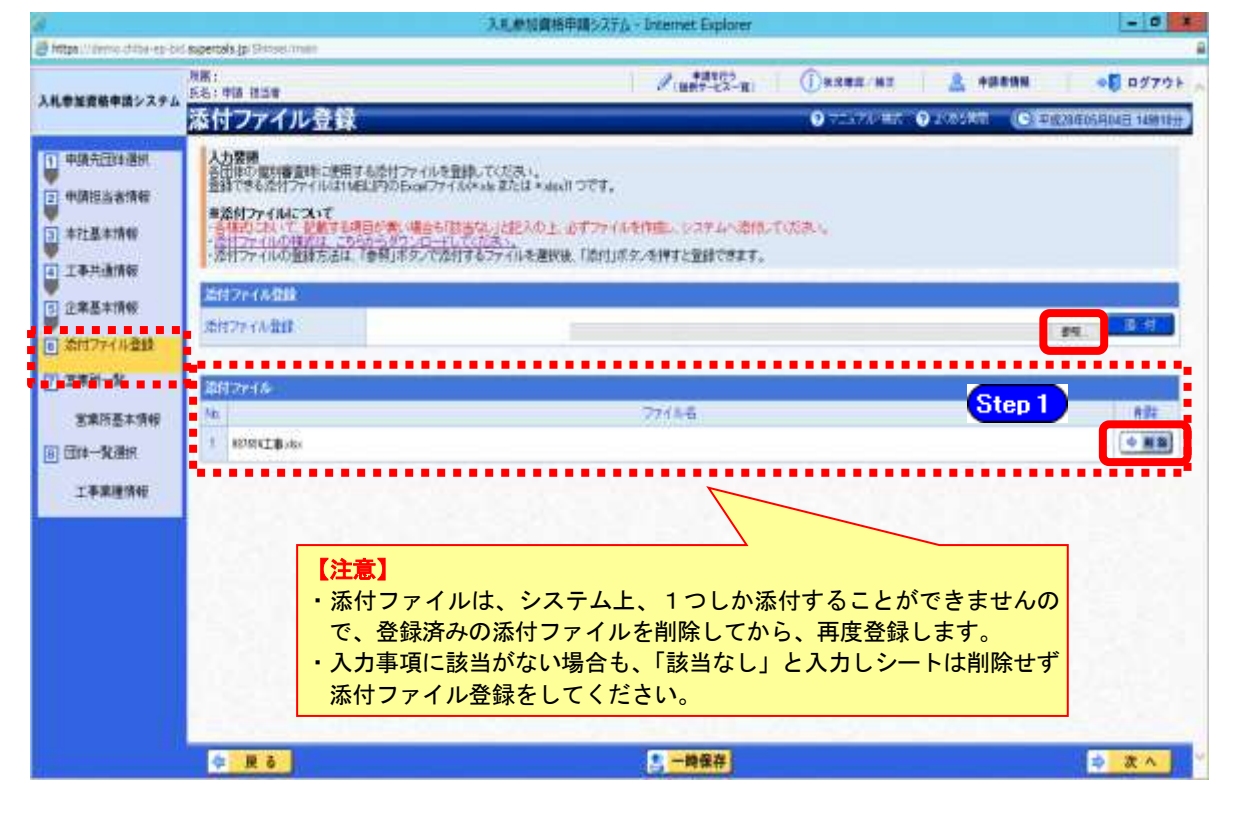

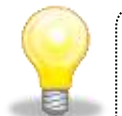

### ワンポイント

・添付ファイルのダウンロード方法及び作成方法はP.7~10の「(1) 添付ファイル 等の準備」をご覧ください。

- ② 《ファイルの選択》ダイアログボックスが表示されます。
	- **Step 2** 《ファイルの場所》の【▼】ボタンをクリックし、「ローカル ディスク (C:)」を クリックして選択します。
	- Step 3 「document」フォルダをダブルクリックし、「987654工事(団体追加)」というファ イルをクリックして選択します。
	- **Step 4 【開く】ボタンをクリックします。**

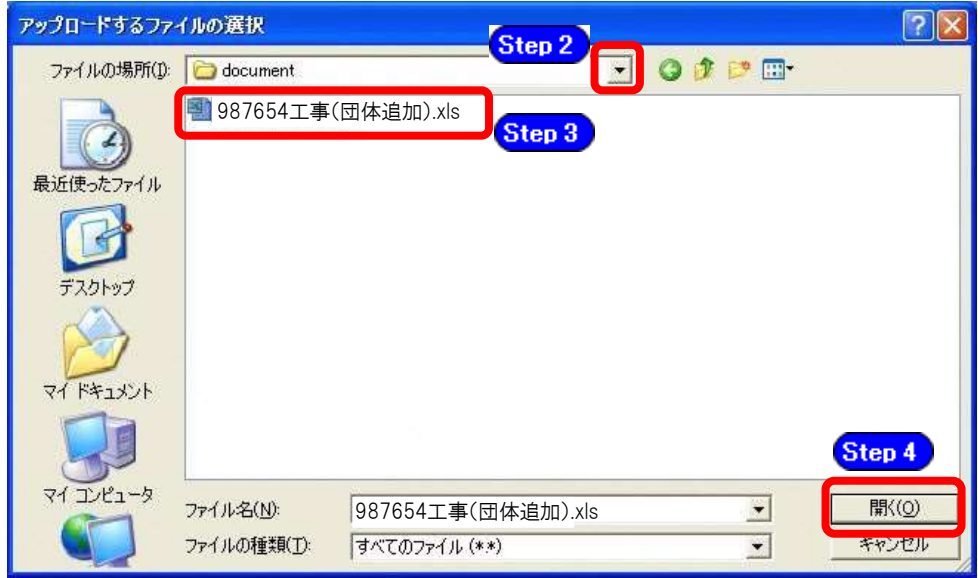

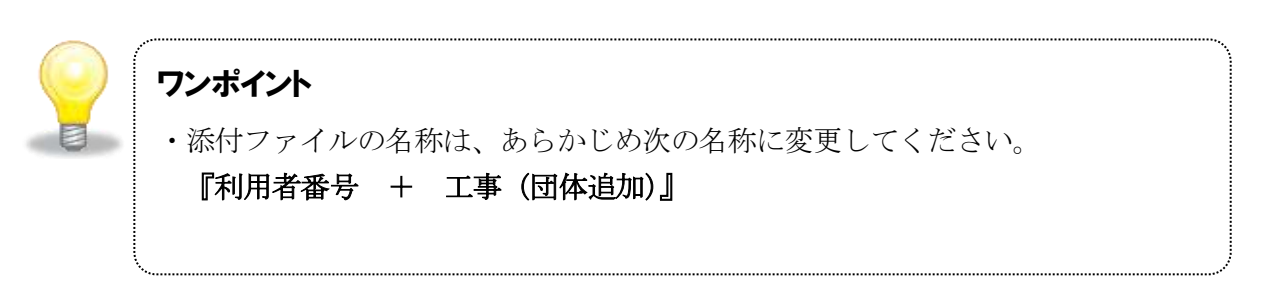

③ 《添付ファイル登録》画面に戻ります。

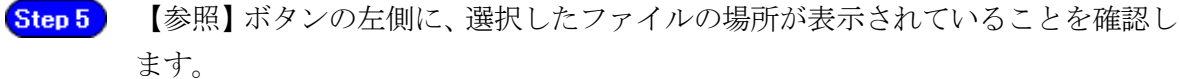

【添付】ボタンをクリックします。 Step 6

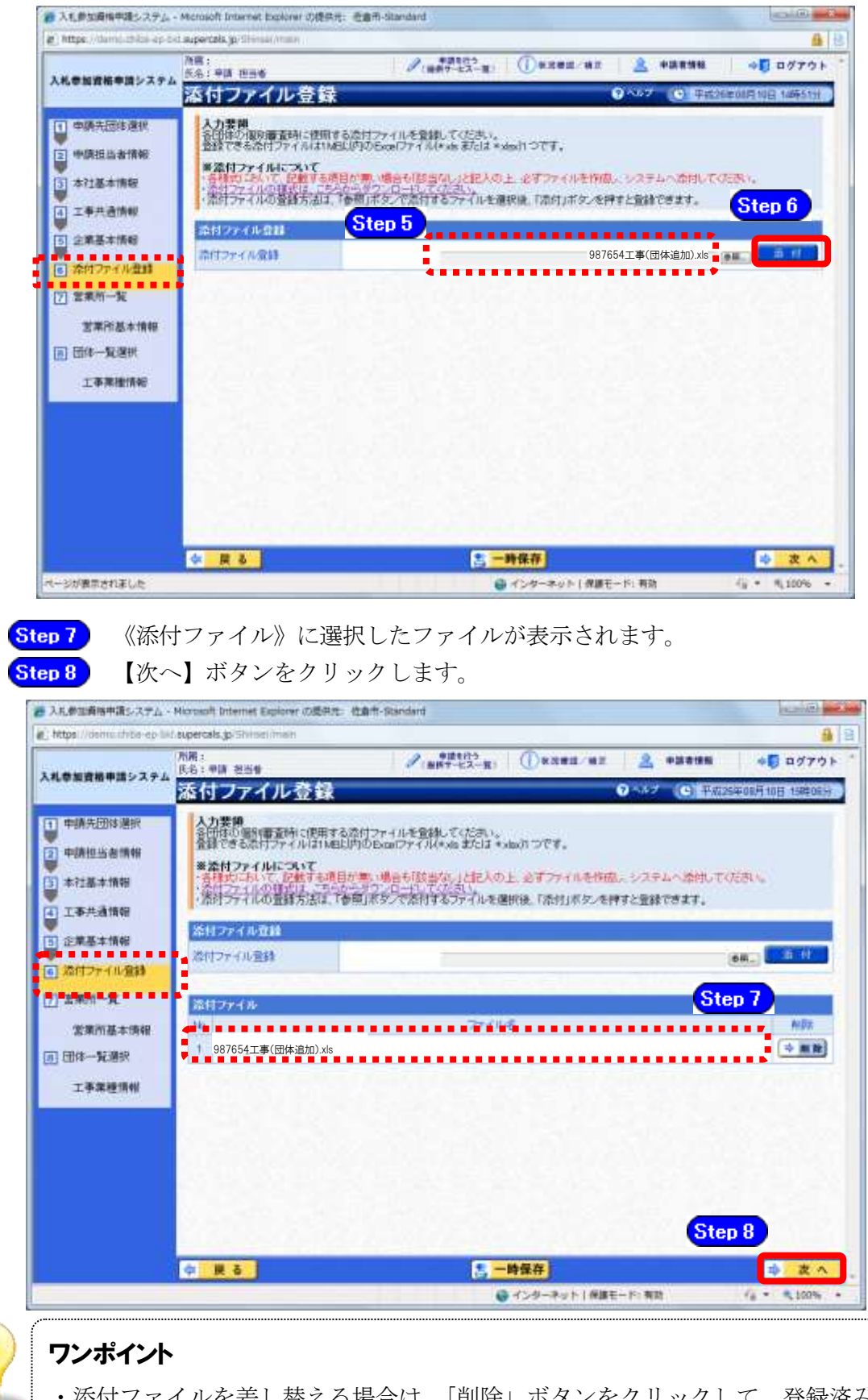

・添付ファイルを差し替える場合は、「削除」ボタンをクリックして、登録済みの 添付ファイルを削除してから、再度登録してください。

昆

#### (11) 営業所一覧の入力

① 《営業所一覧》画面が表示されます。 この画面では、指名先、契約先となる支店や営業所等の登録を行います。 「委任先営業所」と「県内の営業所(委任の有無を問わず)」を登録してください。

※随時申請(団体追加)で行うことができるのは、「営業所の追加」のみです。 登録済みの営業所情報は、変更できません。

登録済みの内容に変更がない場合は【次へ】ボタンをクリックし、P.28をご覧ください。 営業所を追加する場合は、【工事営業所追加】ボタンをクリックしてください。

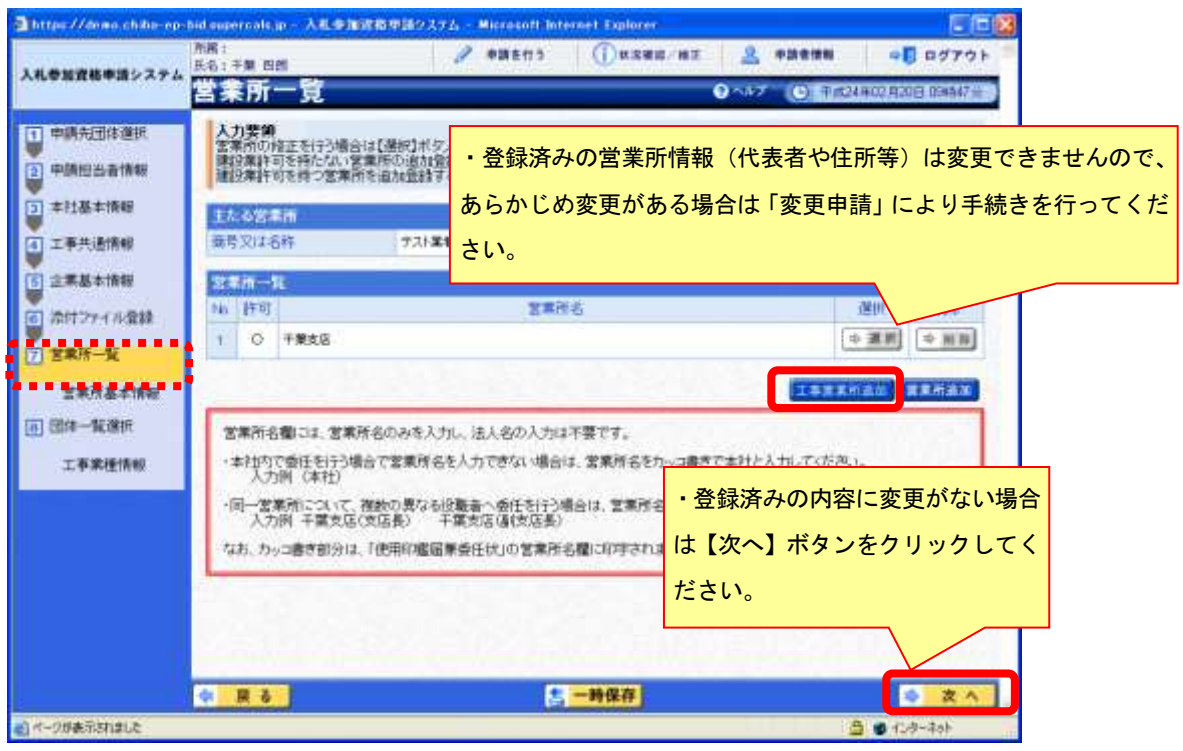

② 《工事営業所追加》画面が表示されます。

許可情報に登録されている営業所名が表示されますので、いずれかの営業所名を選択し、 【営業所追加】ボタンをクリックします。

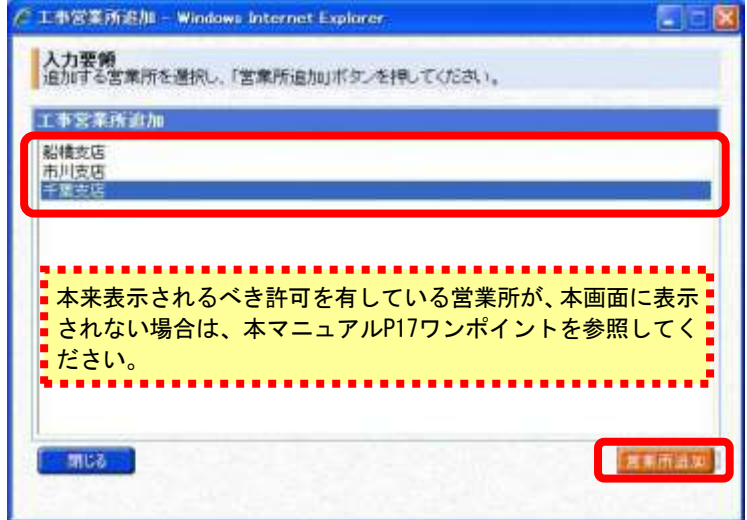

③ 《営業所基本情報》画面が表示されます。

営業所の基本情報の一部が、初期表示されますので、確認します。 ※初期表示される基本情報は、許可情報に登録されている内容です。

**Step1** 必要に応じて表示された内容を修正するとともに、その他の項目を入力します。 **Step 2 【入力】ボタンをクリックします。** 

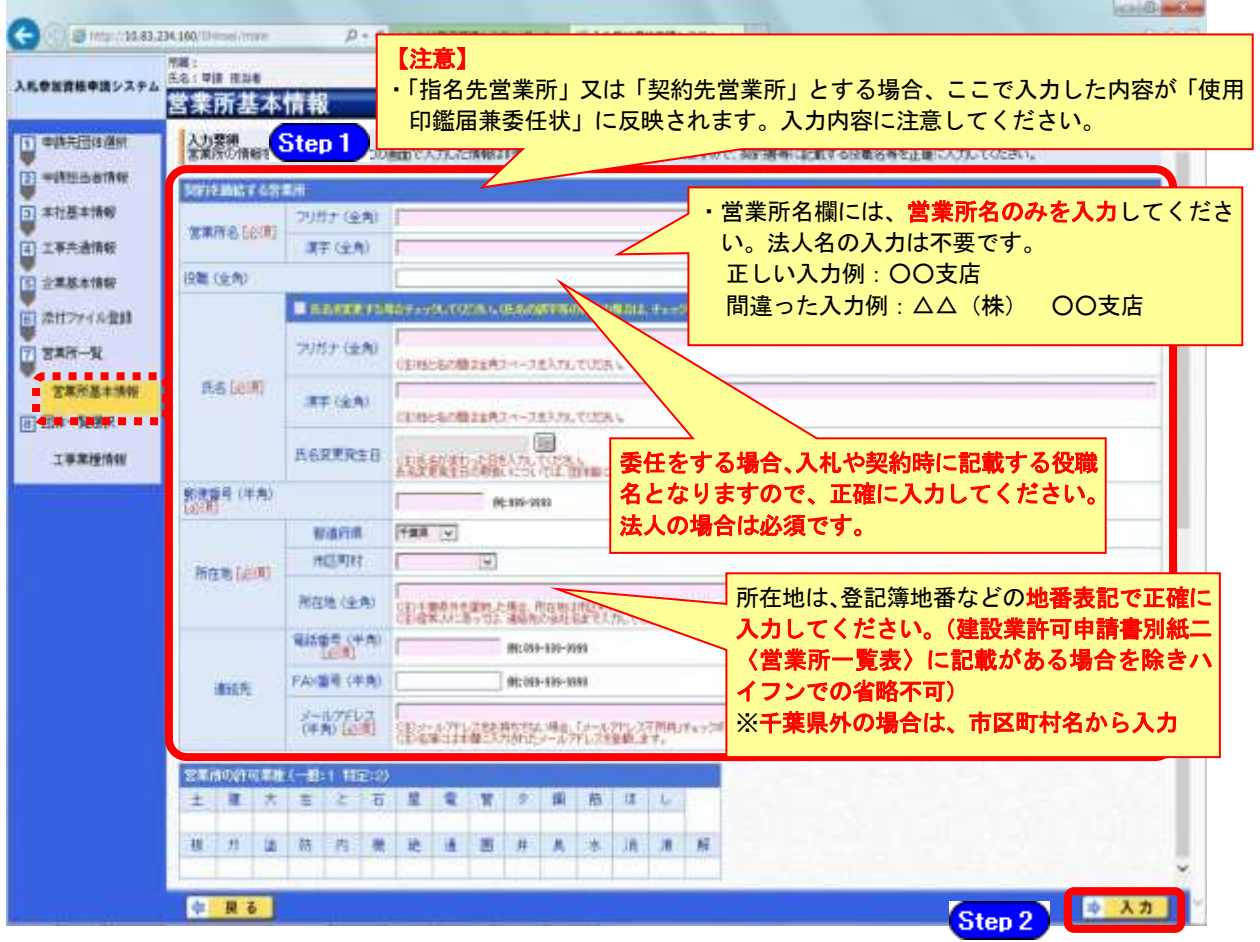

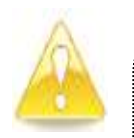

### 注意

 $\ddot{\phantom{0}}$ 

- ・ 「営業所名」欄は、許可情報に登録されている営業所名(建設業許可で届け 出ている営業所名)と名称が一致しなければ、営業所の許可情報が取り込め ませんので、注意してください。
- ・ 営業所基本情報(特に「営業所名」、「役職」、「所在地」や「他の申請業種と の同一項目の不整合」)の入力誤りにより、申請書類の差し替えを依頼する ケースが見受けられますので、ご注意ください。
- ・ 営業所情報には原則として本社の情報は登録しないこと。例外として内部委 任の場合は(本社)として入力すること。

④ 《営業所一覧》画面に戻ります。

《営業所一覧》に追加した営業所が表示されます。 ※複数の営業所を登録する場合は、操作①~③を繰り返します。

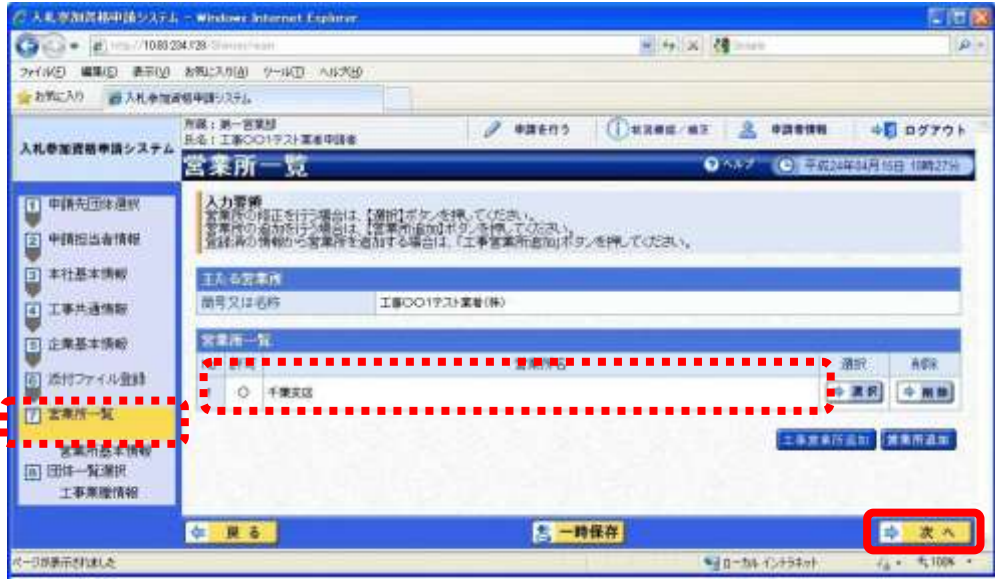

⑤ 《営業所一覧》画面に戻ります。

許可情報を持たない営業所であっても、団体によって指名先営業所として認めるケースが あります。条件を確認のうえ、許可情報を持たない営業所を追加する場合は、営業所の新 規追加を行います。

営業所を新規に追加するには、【営業所追加】ボタンをクリックします。

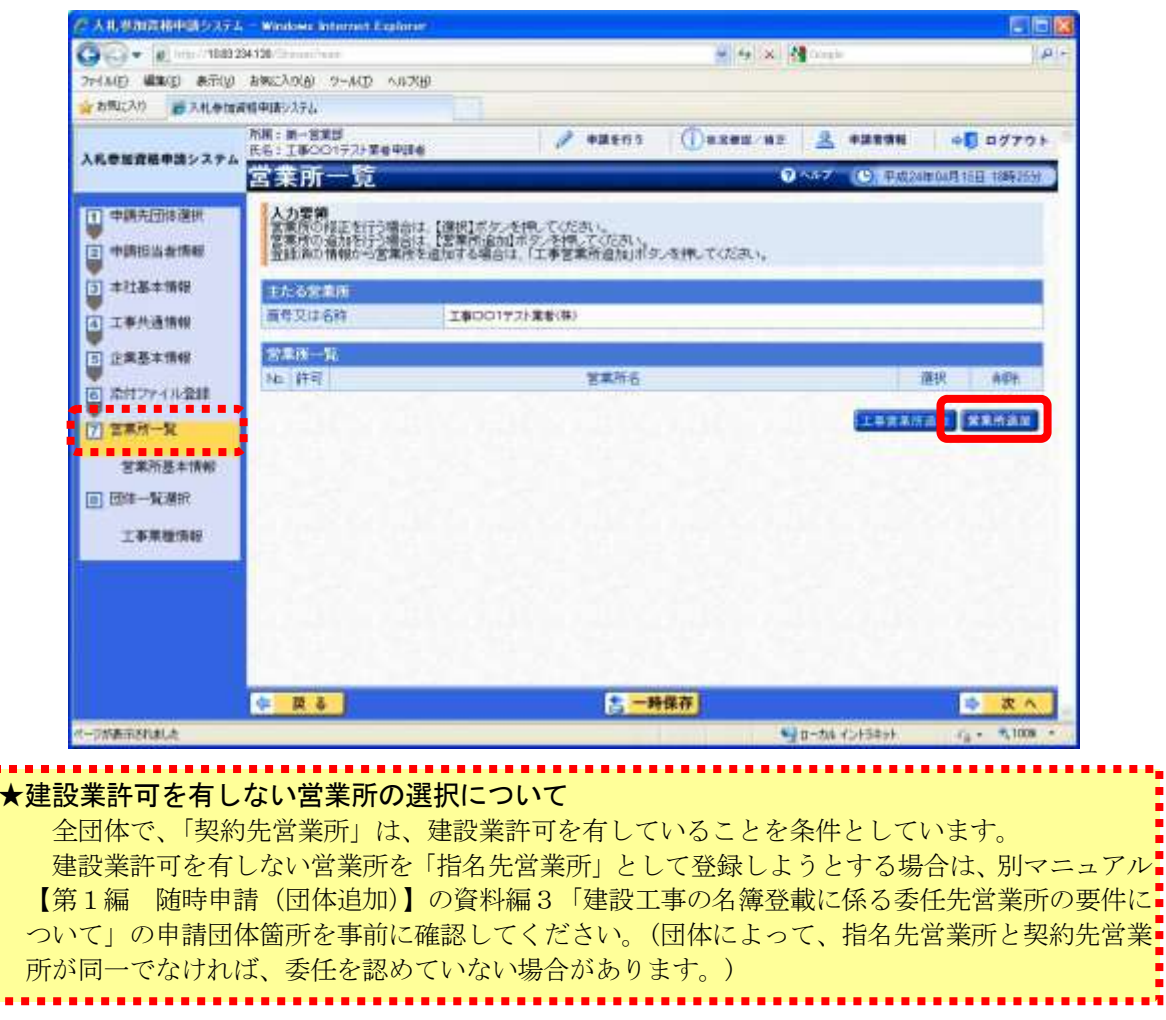

⑥ 《営業所基本情報》画面が表示されます。

追加する営業所の基本情報を入力します。

Step 1

追加する営業所の情報を入力します。 【入力】ボタンをクリックします。

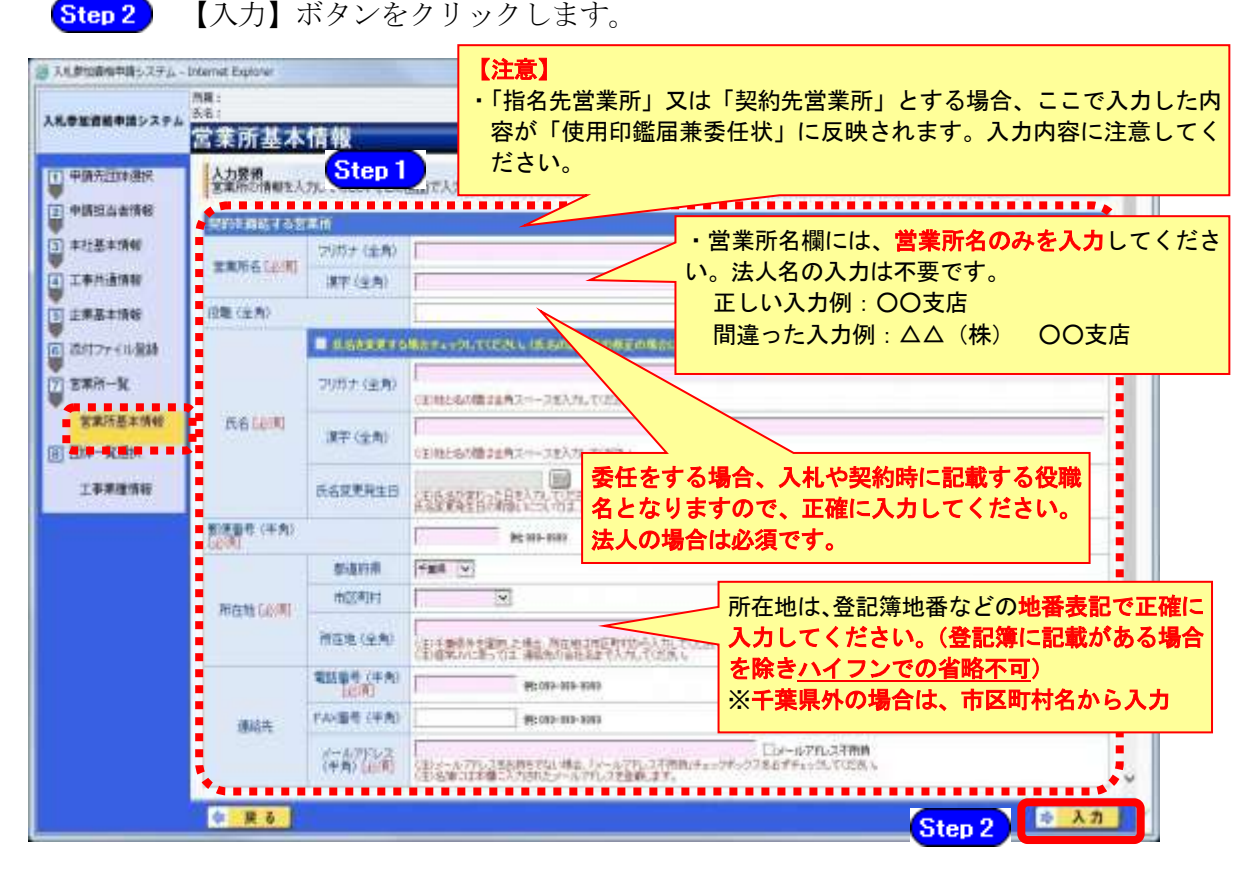

## 注意

- ・営業所基本情報(特に「営業所名」、「役職」、「所在地」や「他の申請業種との同一項目 の不整合」)の入力誤りにより、申請書類の差し替えを依頼するケースが見受けられま すので、ご注意ください。
- ・営業所情報には原則として本社の情報は登録しないこと。例外として内部委任の場合は (本社)として入力すること。

⑦ すべての営業所を追加したら、【次へ】ボタンをクリックします。

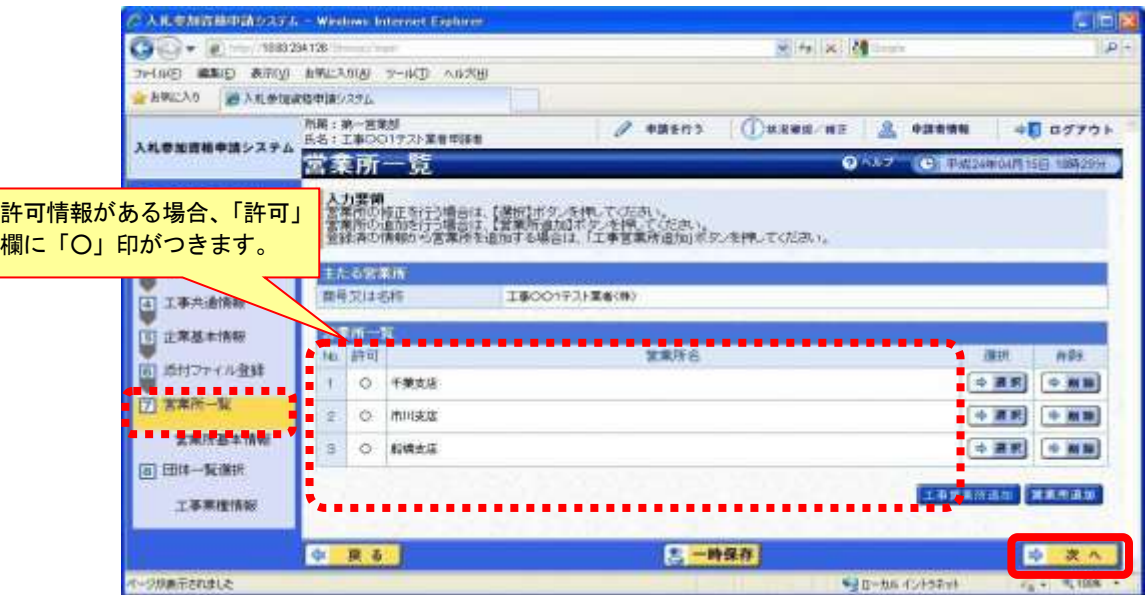

(12) 団体一覧選択の入力

① 《団体一覧選択》画面が表示されます。追加する団体ごとに、各情報を入力します。

委任先営業所の選択にあたっては、団体ごとに委任要件が異なるため、別マニュアル【第 1編 随時申請(団体追加)】の資料編3「建設工事の名簿登載に係る委任先営業所の 要件について」をご確認ください。

Step 1 追加する団体の《指名先営業所》で、指名先とする営業所を選択します。 追加する団体の《契約先営業所》で、契約先とする営業所を選択します。 Step 2 Step 3 追加する団体の《業種》の【選択】ボタンをクリックします。

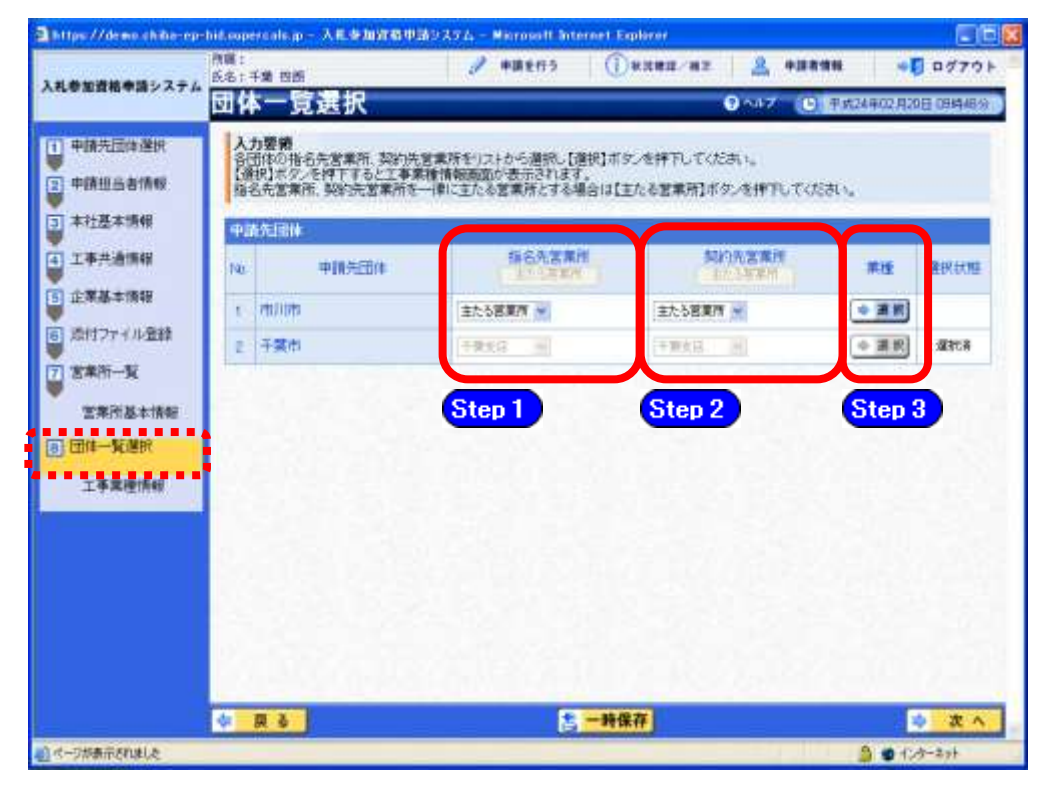

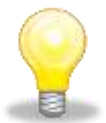

## ワンポイント

- ・「指名先営業所」及び「契約先営業所」に表示される「主たる営業所」とは、 建設業法上の「主たる営業所」を意味します。 委任をしない場合は、「主たる営業所」を選択してください。
- ・「主たる営業所」ボタンをクリックすると、ボタンのある列の全ての行で、「主 たる営業所」が選択されます。
- ・本社内で委任を行う場合で営業所名を入力できない場合は、営業所名をカッコ 書きで本社と入力してください(入力例:(本社))。(カッコ書き部分は、「使 用印鑑届兼委任状」の営業所名欄に印字されません。)
- ② 《工事業種情報》画面が表示されます。
	- Step 1 当初申請や随時申請(新規)の際に入力した内容が初期表示されますので、新たに 希望する業種にチェックを入れます。

※希望業種の選択にあたっては、「経営審査情報での総合評定値を取得した許可業種」 と「主たる営業所または契約先営業所の許可業種」の両方を満たしている場合のみ、 《希望業種の選択》のチェックボックスが使用可能となります。

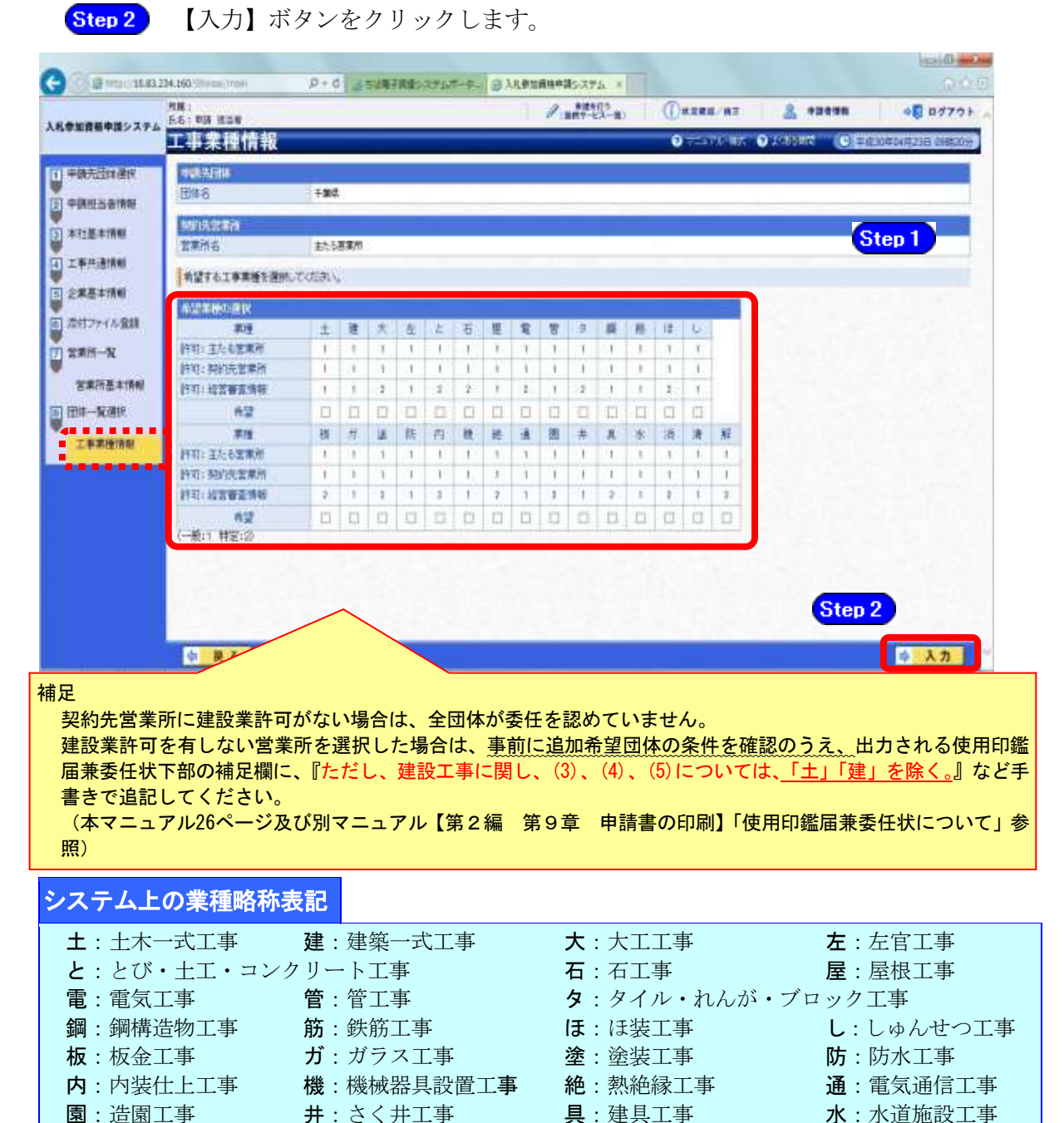

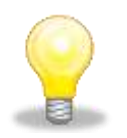

### ワンポイント

消:消防施設工事 清:清掃施設工事 解:解体工事

・前年度名簿に登載されている事業者は、認定時のチェック内容が引き継がれていま すので、必要に応じて修正してください。

③ 《団体一覧選択》画面に戻ります。

工事業種情報を入力した申請先団体の《選択状態》に「選択済」と表示されます。 ※追加する申請先団体について、上記の操作①~②を繰り返します。

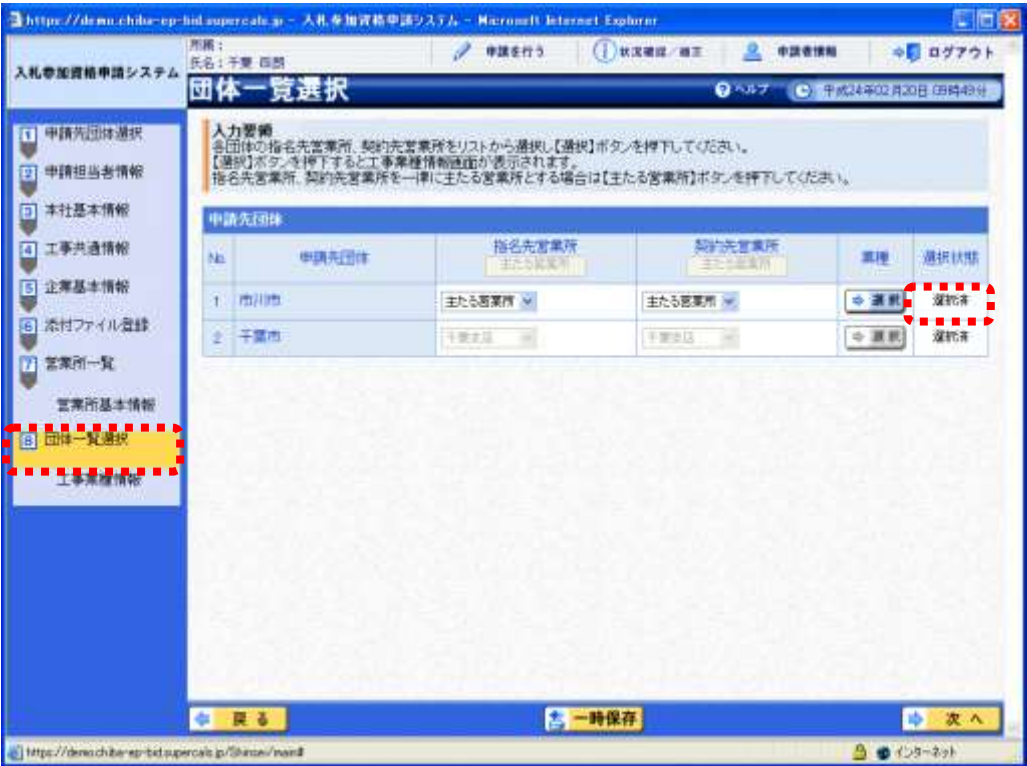

④ 追加する全申請先団体の業種を選択したら【次へ】ボタンをクリックします。

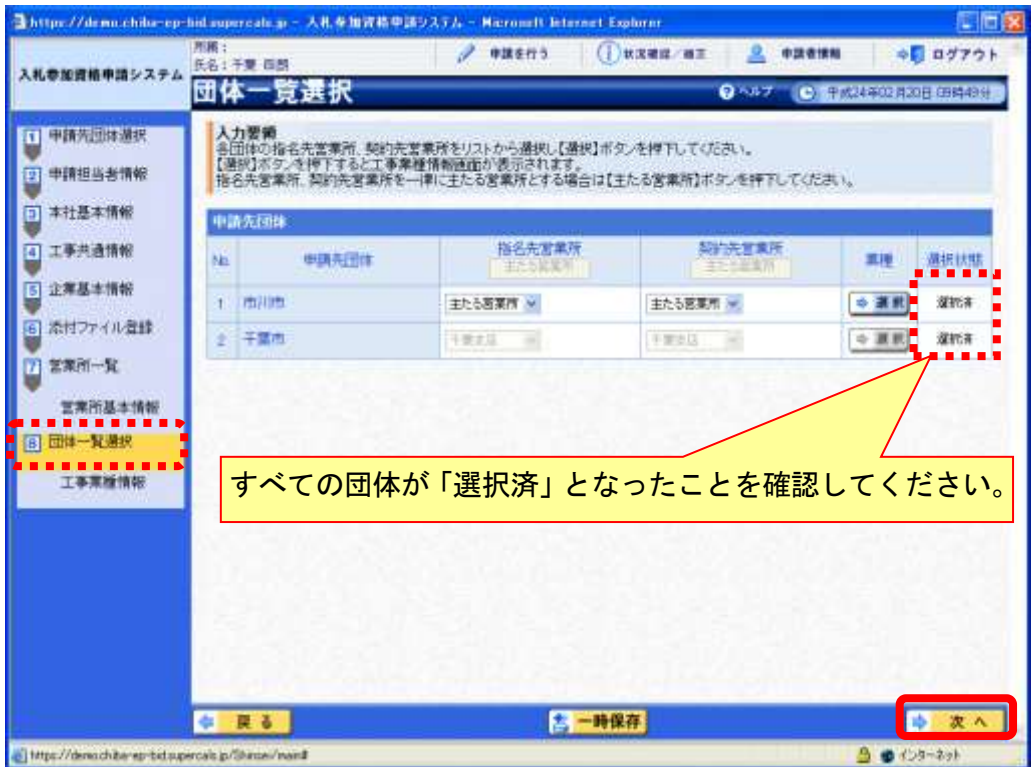

#### (13) 登録確認

① 《登録確認》画面が表示されます。 すべての入力内容を慎重に確認し、入力誤りがなければ【登録】ボタンをクリックします。 入力内容に誤りがある場合は、各項目の【修正】をクリックして修正します。 団体ごとに委任要件が異なるため、別マニュアル【第1編 随時申請(団体追加)】を確 認してください。 ※修正箇所によって、「再び登録確認画面に戻る場合」と、「一連の入力手順どおりに修正

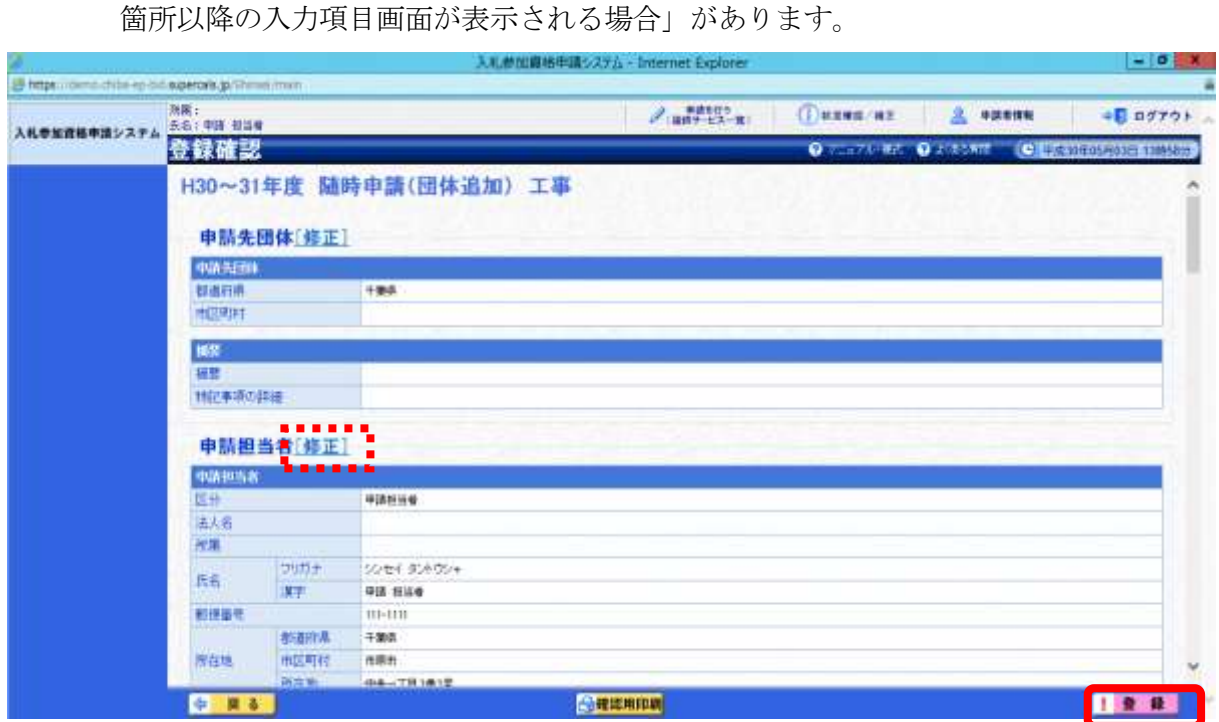

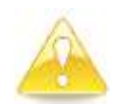

### 注意

・【確認用印刷】ボタンをクリックすると、《印刷》画面(印刷の準備ができまし た)が表示されます。 印刷プレビューを行い、確認項目にチェックを入れます。なお、全ての項目に

チェックを入れなければ、印刷することができません。(各項目は申請書の印 刷時の確認内容が表示されますので、適宜読み替えてください。)

- ・【確認用印刷】ボタンで表示・印刷される内容は、「全団体共通の事項」と「千 葉県分の申請事項」のみとなります。市町村等の営業所の情報は表示されませ  $\lambda$
- ・【確認用印刷】で印刷された書類は、あくまで確認用であり、受付番号等が印 字されません。正規の提出書類としては使用できませんので、ご注意ください。

#### (14) 結果表示

① 《結果表示》画面が表示されます。【OK】ボタンをクリックし、処理を終了します。

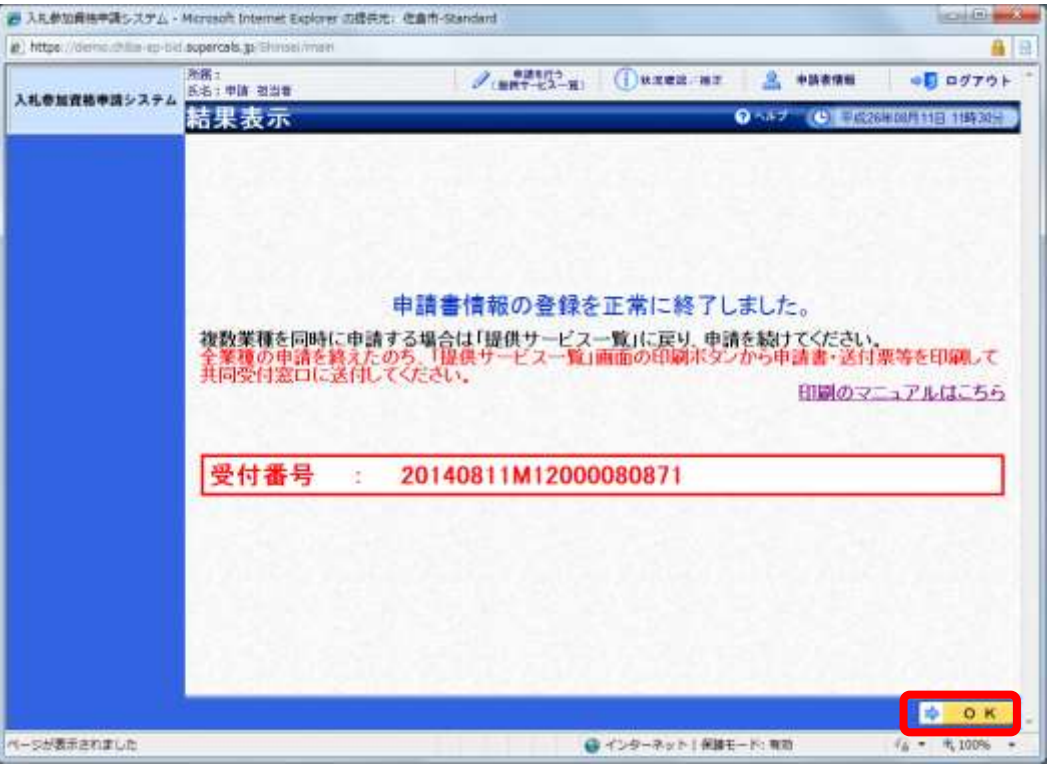

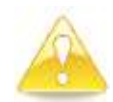

#### 注意

・《結果表示》画面に表示された「受付番号」が、申請書に印刷されます。 入力誤り等に伴い、一度申請を取り下げて、再度申請を行った場合(別マニュ アル【第2編 第12章 申請取り下げ·再度申請】参照)は、最終的に申請 を行った「受付番号」が、提出する申請書等に印字されていることを確認して ください。

※引き続き、工事以外の申請を行う場合は、この時点で印刷はせずに、別の業種に係る 申請入力を行ってください。

申請を行う全ての業種の電子申請が完了後、別マニュアル【第2編 第9章 申請書 の印刷】を参照のうえ、申請書類等を印刷してください。